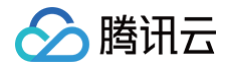

# 腾讯云企业网盘

# 管理员使用指南

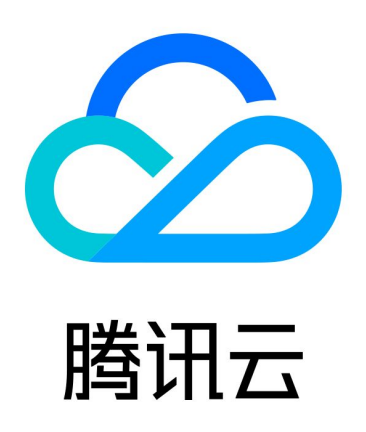

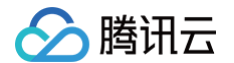

【版权声明】

©2013-2025 腾讯云版权所有

本文档(含所有文字、数据、图片等内容)完整的著作权归腾讯云计算(北京)有限责任公司单独所有,未经腾讯云 事先明确书面许可,任何主体不得以任何形式复制、修改、使用、抄袭、传播本文档全部或部分内容。前述行为构成 对腾讯云著作权的侵犯,腾讯云将依法采取措施追究法律责任。

【商标声明】

## 腾讯云

及其它腾讯云服务相关的商标均为腾讯云计算(北京)有限责任公司及其关联公司所有。本文档涉及的第三方**主**体的 商标,依法由权利人所有。未经腾讯云及有关权利人书面许可,任何主体不得以任何方式对前述商标进行使用、复 制、修改、传播、抄录等行为,否则将构成对腾讯云及有关权利人商标权的侵犯,腾讯云将依法采取措施追究法律责 任。

【服务声明】

本文档意在向您介绍腾讯云全部或部分产品、服务的当时的相关概况,部分产品、服务的内容可能不时有所调整。 您所购买的腾讯云产品、服务的种类、服务标准等应由您与腾讯云之间的商业合同约定,除非双方另有约定,否则, 腾讯云对本文档内容不做任何明示或默示的承诺或保证。

【联系我们】

我们致力于为您提供个性化的售前购买咨询服务,及相应的技术售后服务,任何问题请联系 4009100100或 95716。

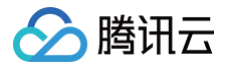

## 文档目录

[管理员使用指南](#page-3-0) [用户权限说明](#page-3-1) [用户与团队管理](#page-5-0) [数据查看](#page-13-0) [安全能力](#page-15-0) [企业管理](#page-16-0)

# <span id="page-3-1"></span><span id="page-3-0"></span>管理员使用指南 用户权限说明

最近更新时间:2024-05-21 14:59:31

### 超级管理员

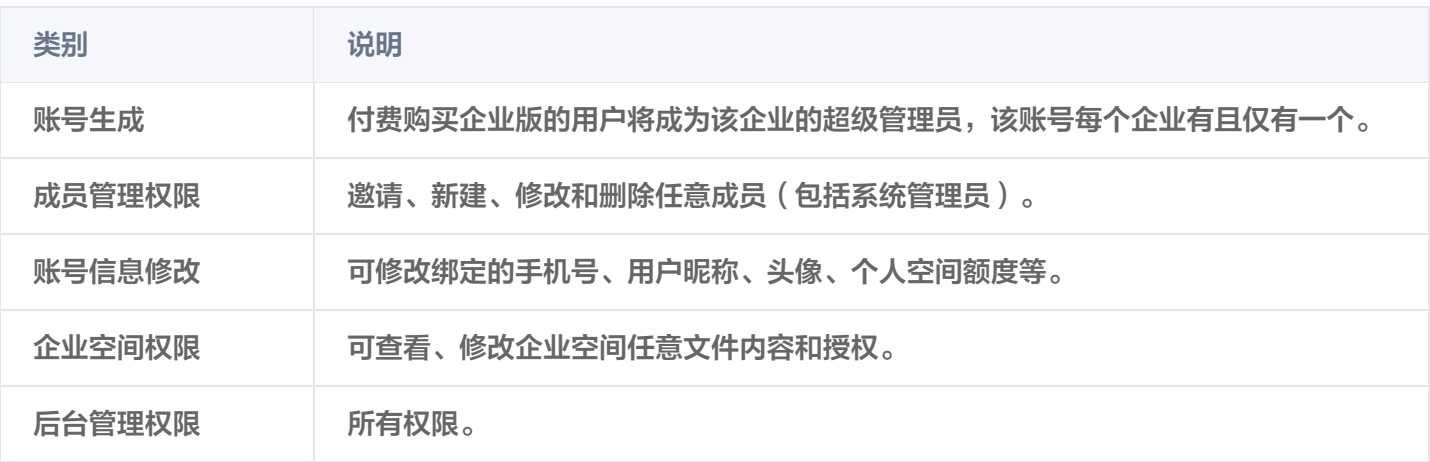

#### **① 说明:**

超级管理员手机号换绑逻辑:

- 更换的手机号不属于任何已加入本企业的成员,将自动创建一个新的账号,该账号权限为超级管理员 (若成员数量达到上限,则换绑失败)。
- 若更换的手机号所对应的用户已加入企业,则该用户的权限将被修改为超级管理员。

## 系统管理员

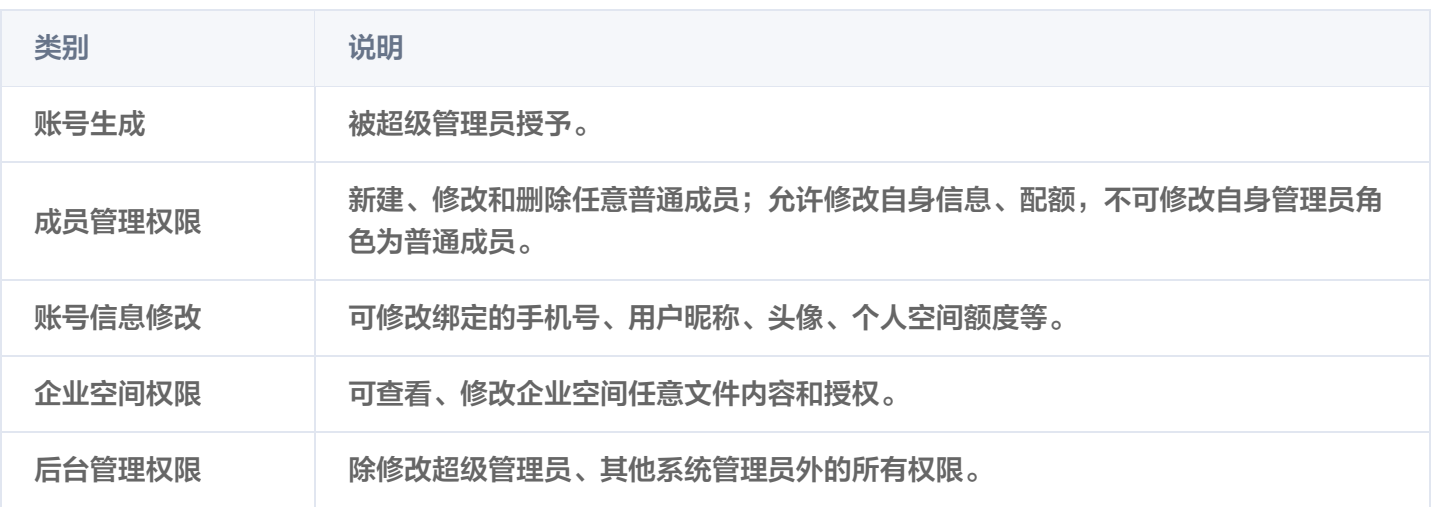

## 团队管理员

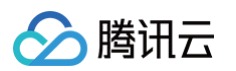

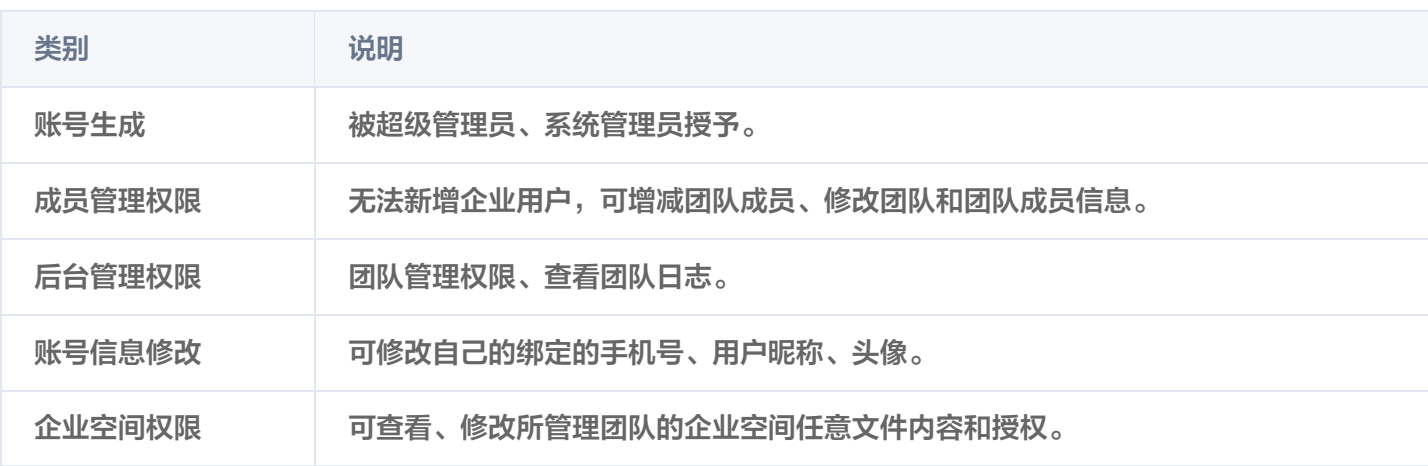

## 普通成员

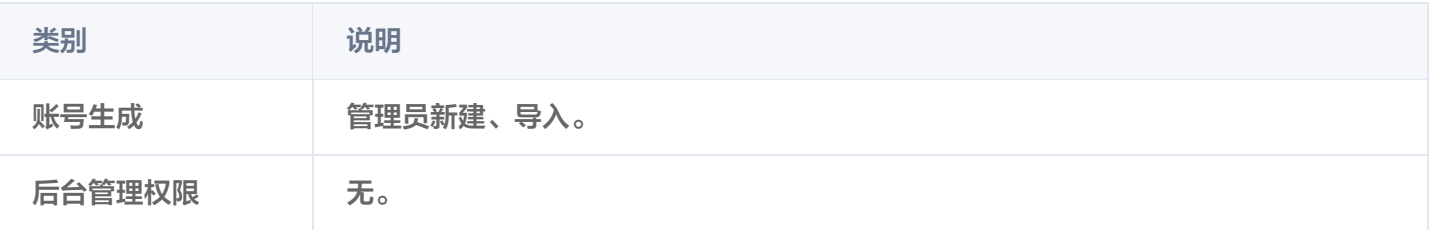

## <span id="page-5-0"></span>用户与团队管理

最近更新时间:2024-11-07 16:54:11

## 初始化设置

初始化设置完成后,后续新建用户或团队将会默认填充初始化设置的参数,减少手动填充所带来的重复工作,建议您 提前进行设置。初始化设置仅对后续新增用户或团队生效,存量用户或空间配置将不会被修改。 设置步骤:

- 1. 进入后台管理页面,单击**用户和团队管理 > 初始化设置**,进入设置页面。
- 2. 用户设置。

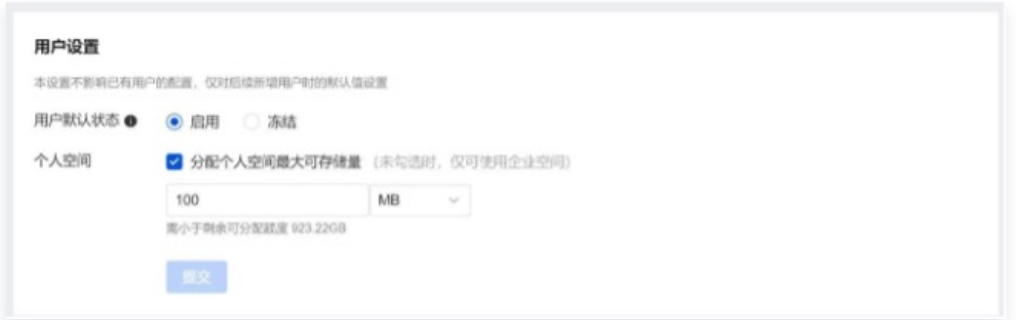

- 用户默认状态: 选择启用, 后续新增用户可直接登录网盘; 选择冻结, 则需管理员手动启用后, 用户方可登 录。
- 个人空间: 可默认是否给新增用户分配个人空间。若选择分配,则可选择默认额度; 若不分配,则新增用户 仅可使用企业空间。
- 3. 团队设置。

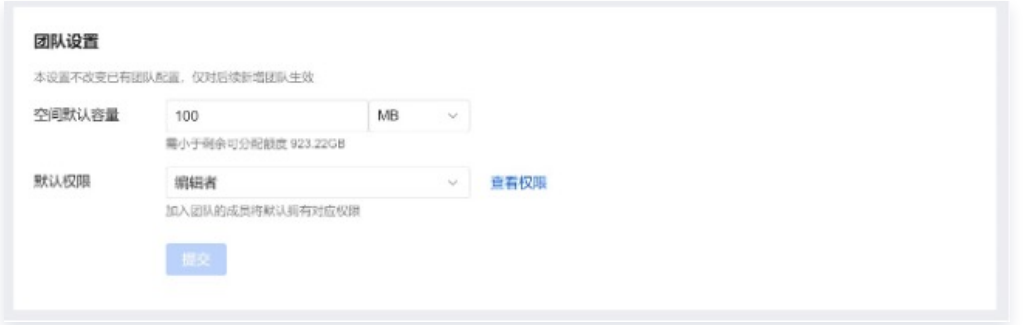

- 空间默认容量: 可设置团队的默认空间额度。
- **默认权限:** 可设置团队的默认权限,加入该团队的成员将默认拥有对应权限。可单击**权限详情**查看角色的具 体权限。

## 批量导入用户和团队

1. 下载表格: 进入用户和团队管理 > 用户管理页面, 单击批量导入。

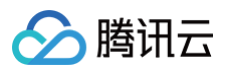

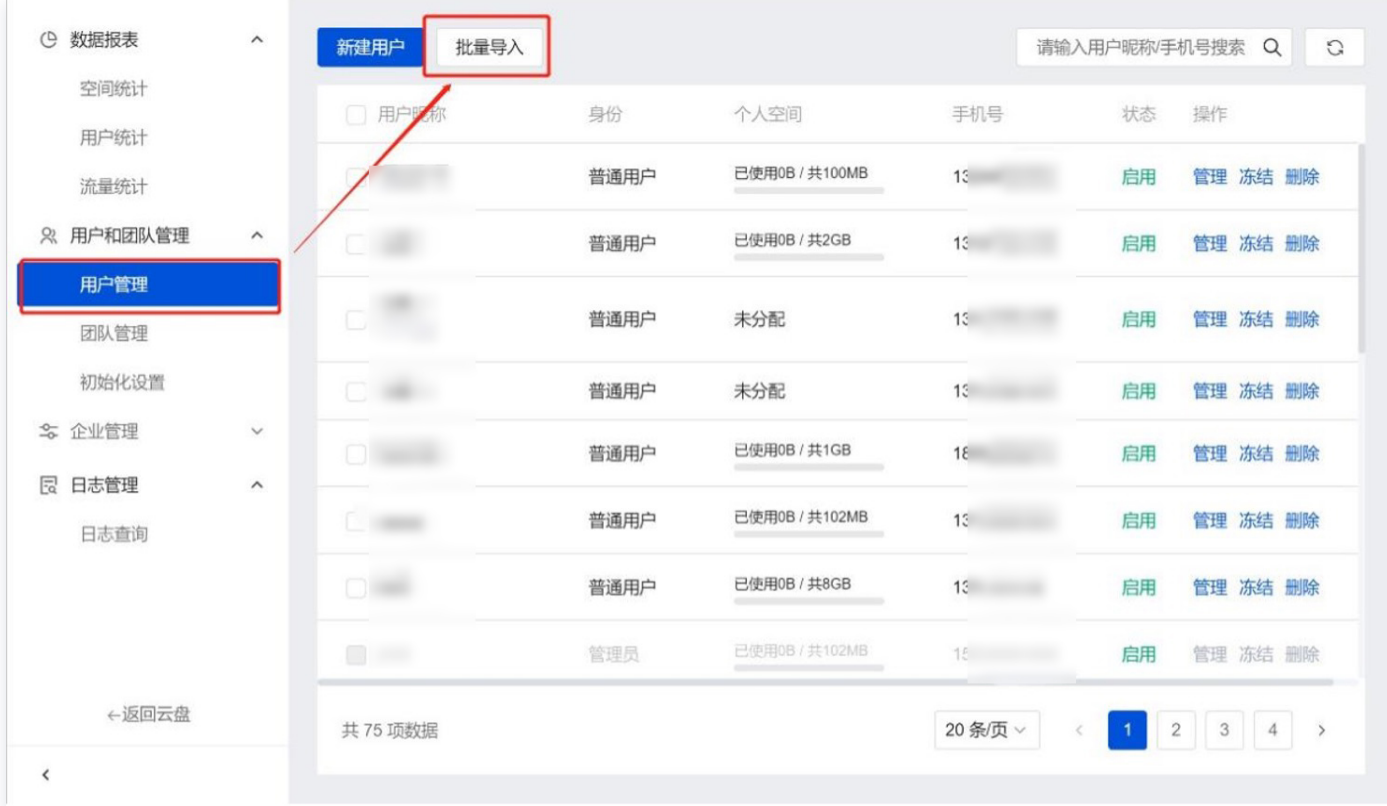

单击下载模板下载导入表格模板。

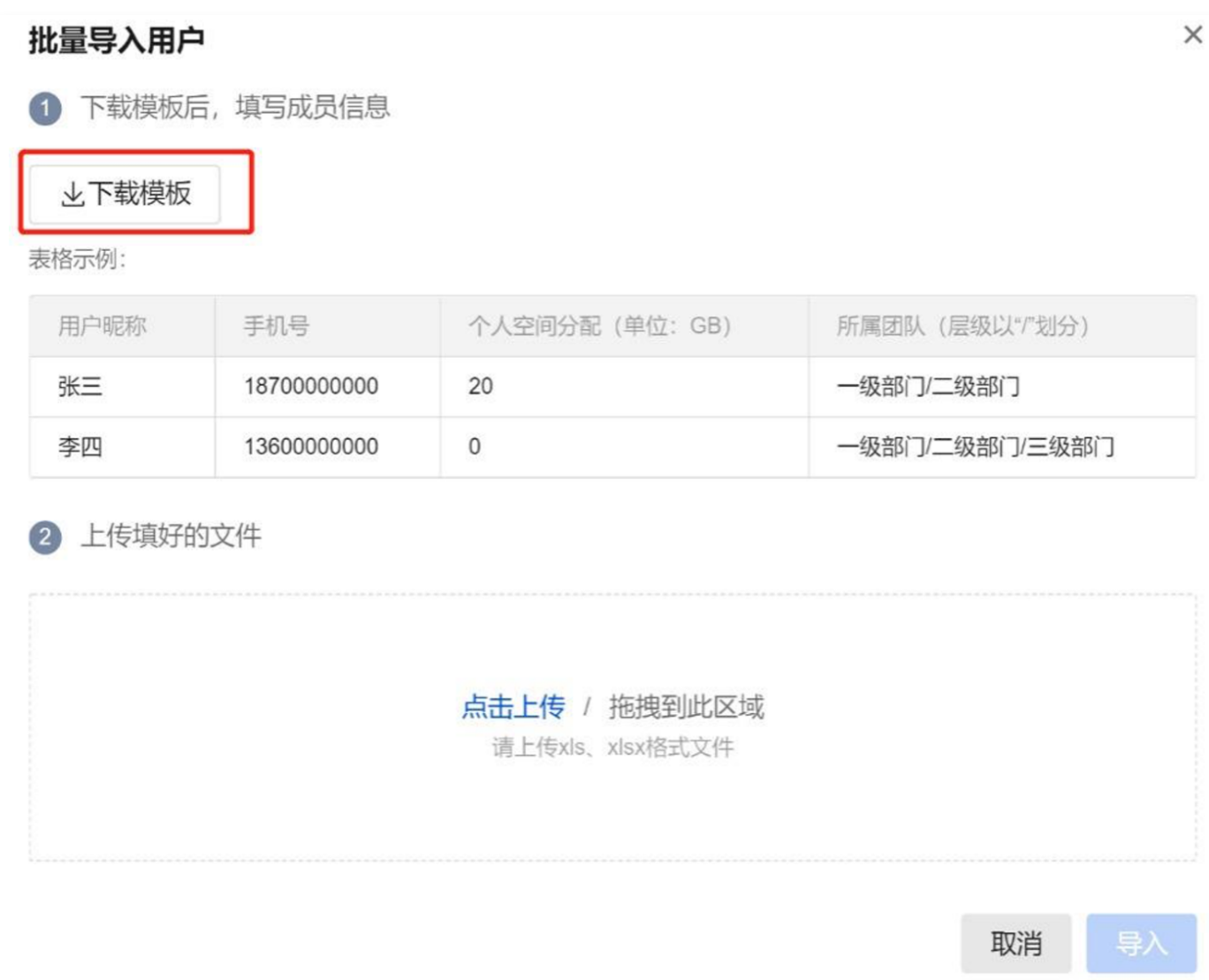

2. 填写表格:打开导入表格模板,填写用户昵称、手机号、个人空间额度、所属团队等信息。

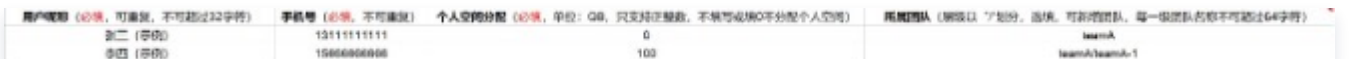

- 用户昵称:必填,可重复,不可超过 32 字符。
- 手机号:必填,不可重复。
- 个人空间分配:必填,单位为 GB,只支持正整数,不填写或填 0 不分配个人空间。
- 所属团队:选填,层级以"/"划分,可新增团队,每一级团队名称不可超过 64 字符。如填写 teamA/teamA-1,将在 teamA 团队下新建团队 teamA-1;若 teamA 也不存在,将同时新建团队 teamA 和 teamA-1。

说明:

• 新增的团队空间存储额度与**初始化设置 > 团队空间默认容量**一致,若未设置,则默认为0。

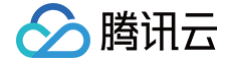

若可分配额度不足或手机号重复等,将导入失败,可下载查看失败列表。

3. 上传表格: 将填写好的表格拖拽至上传区域,待校验完成后,单击导入,即可完成用户导入和团队创建。

#### 用户管理

#### 邀请新用户

- 1. 进入用户和团队管理 > 用户管理页面。
- 2. 单击**邀请企业成员,** 单击生成链接, 获取邀请链接。

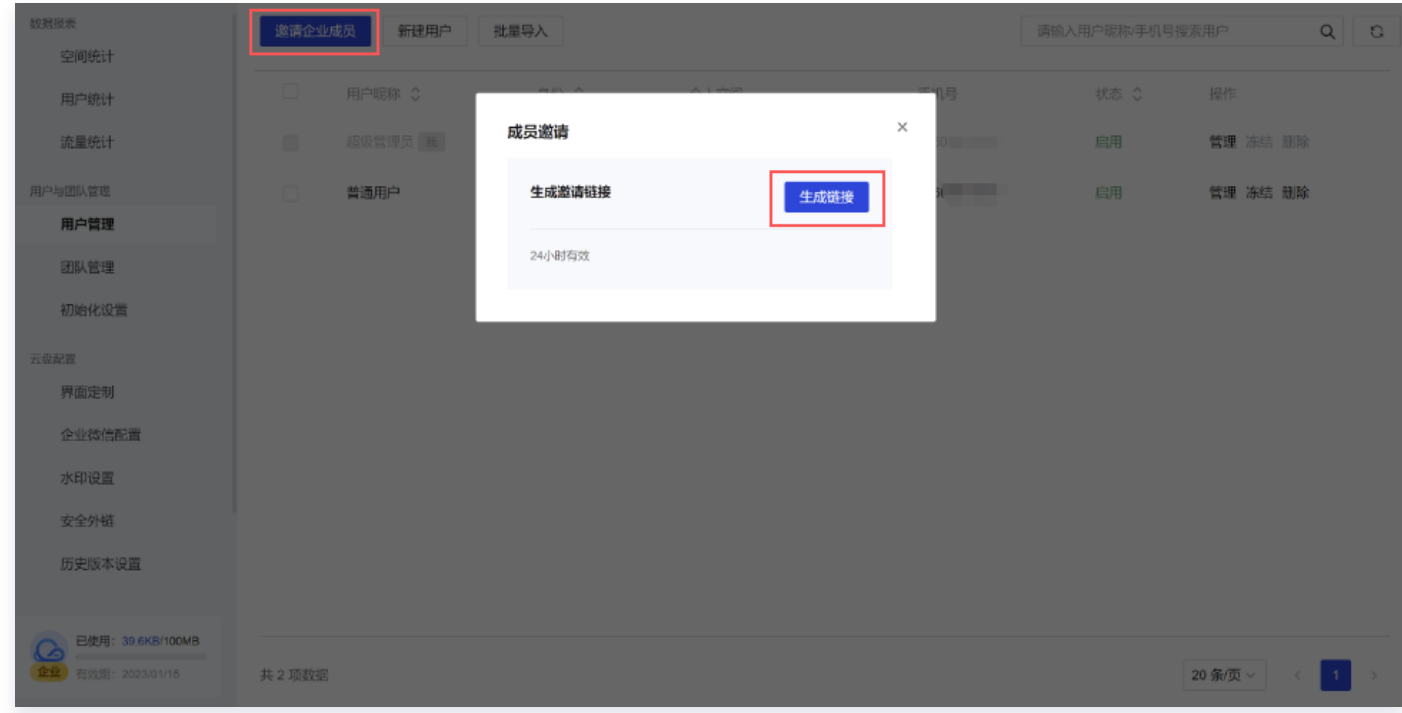

3. 单击停止分享, 该链接立即失效。

#### 新建用户

- 1. 进入用户和团队管理 > 用户管理页面。
- 2. 单击新建用户,填写对应参数:

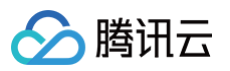

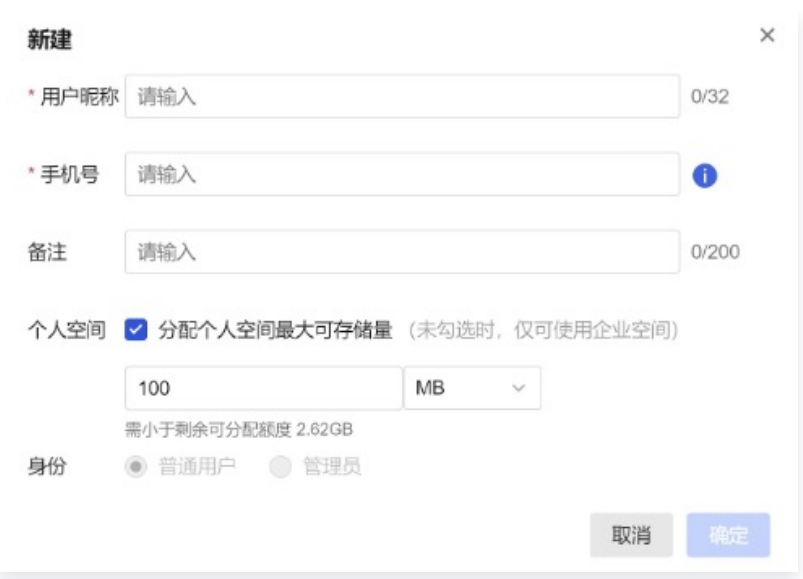

○ 用户昵称:必填,用于用户身份识别和搜索,可重复,不超过 32 字符。

- 用户手机号:必填,该用户用于登录的手机号,手机号企业级别查重。
- 备注:可为该用户添加备注,长度在 200 字符以内。
- 个人空间:可选择是否分配给该用户个人空间,若选择分配,则该用户可使用被分配额度的空间用于存储数 据,个人空间数据仅用户本人可查看。
- 身份:设置该用户身份,可选择普通用户或管理员。
- 3. 单击确认, 即可完成用户创建。

#### 管理用户

您可在用户管理界面搜索、查看所有用户的账号信息、个人空间使用状态、修改用户信息、冻结/启用用户等等。

- 冻结:冻结用户后,该用户将不可登录使用腾讯云企业网盘,但其文件、操作日志等数据仍将被保存。
- 启用:启用后该用户可正常登录、访问、使用网盘。

#### 删除用户

删除用户后,该用户个人空间文件、发出的共享和创建的链接将被删除,且不可找回,请谨慎操作。

#### 离职转接/数据转接

如需在删除用户时进行文件转交,请使用数据转接功能,具体步骤如下: 1. 单击删除用户, 在确认弹窗中单击**数据转接。** 

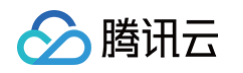

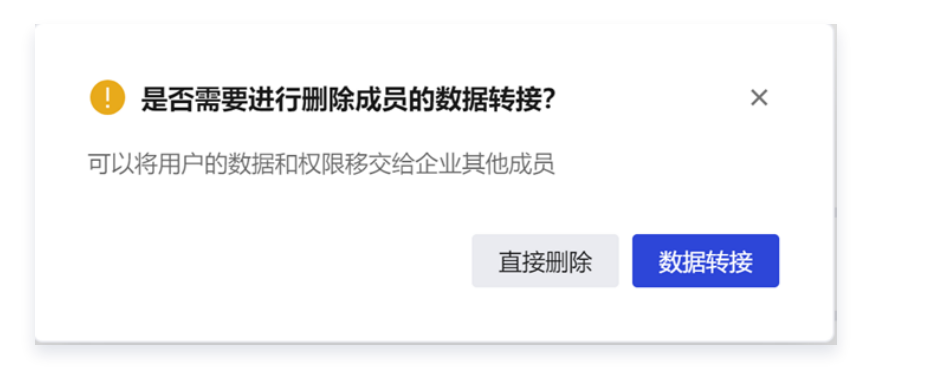

2. 在窗口左侧选择需要转接的内容,窗口右侧选择接收者,单击确认,完成转接。

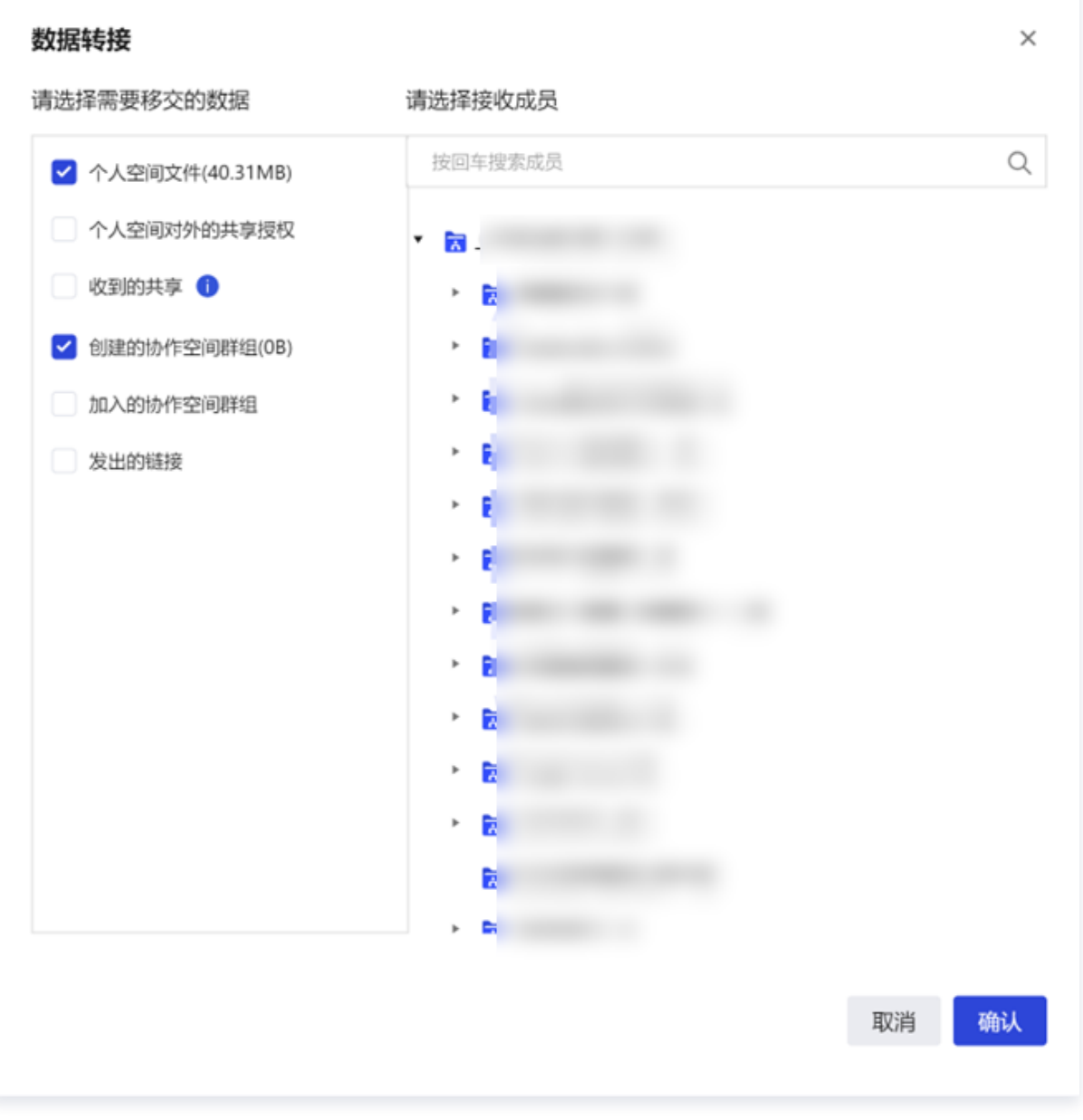

## 团队管理

新建团队

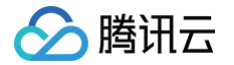

单击**用户和团队管理 > 团队管理**,进入团队管理页面,所有已添加用户将自动加入企业根目录中。您可单击**新建团** 

#### 队,填写对应参数即可完成团队创建:

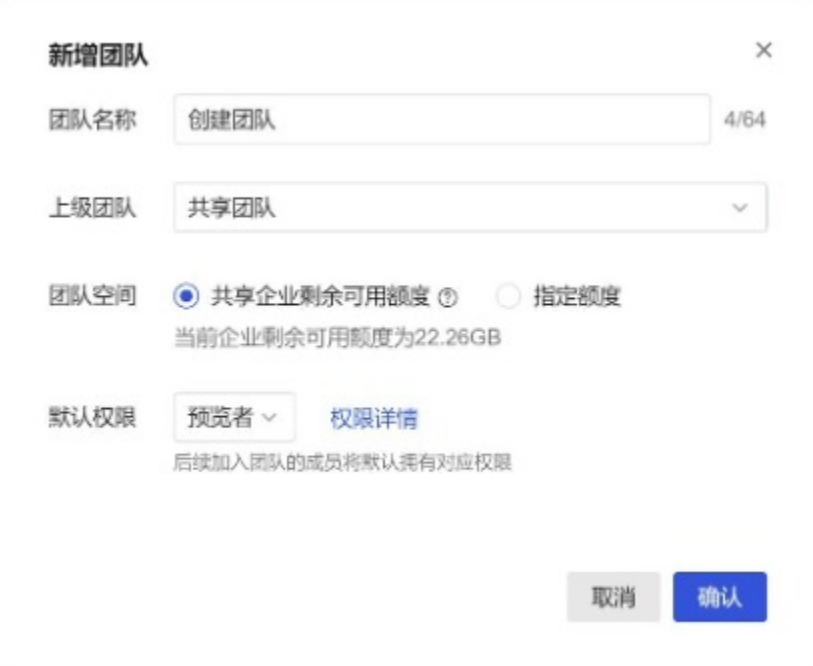

● 团队名称:不超过 64 个字符,不可包含 /; 若两个团队属于同一上级团队,则团队名称不可重复。

- 上级团队:可选择指定上级团队。
- 团队空间:指该团队的存储空间额度
- 共享企业剩余可用额度: 勾选此项,则此团队空间额度 = 企业总购买存储额 − 已分配额度(以指定额度分配给个 人或其他团队的空间)。

#### 注意:

共享的剩余可用额度会随着额度的分配动态变化。

- 指定额度:需小于剩余可分配额度。
- 默认权限: 加入该团队的成员默认拥有的权限角色, 单击**查看权限**可查看各角色对应的权限范围。

#### 添加团队成员

- 1. 选择所需添加成员的团队名称,进入该团队管理页面。
- 2. 单击更新团队成员,选择您所需要添加的成员或团队右侧的 + 按钮。
- 3. 选择团队成员权限, 单击确认, 即可完成添加。

#### 添加团队管理员

- 1. 进入团队成员列表,选择所需要授予团队管理员身份的用户。
- 2. 单击选择团队成员权限, 单击确认, 即可完成添加。

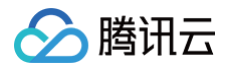

#### 删除团队

进入团队管理页面,选择所需删除的团队,单击页面右上角删除该团队,即可进行删除操作。 删除团队后,团队发出的共享和创建的链接将被删除,而团队成员不会被删除。在团队文件处理方面,您可选择删除 团队空间文件,或选择将其移入父级团队下,命名默认为 xx 团队的临时文件夹。

#### **① 说明:**

若父级团队剩余可用额度小于被删除团队已用额度,将无法被移入父级团队下,请修改父级团队空间额度后 再次进行删除操作。

## <span id="page-13-0"></span>数据查看

最近更新时间:2024-05-21 14:59:31

## 空间统计

进入后台管理页面,单击**数据报表 > 空间统计**,进入空间统计页面:

- 查看企业购买容量、剩余可用容量或已用容量:剩余容量不足时,可进行扩容。
- 查看容量使用占比:统计企业空间和个人空间的用量并可视化展示用量分布。
- 查看容量使用详情:可查看企业空间内各团队的容量分配或使用情况,支持排序;可查看各个用户的个人空间容 量分配或使用情况。支持搜索指定团队或用户查看其使用详情,支持修改团队或用户所分配的容量。

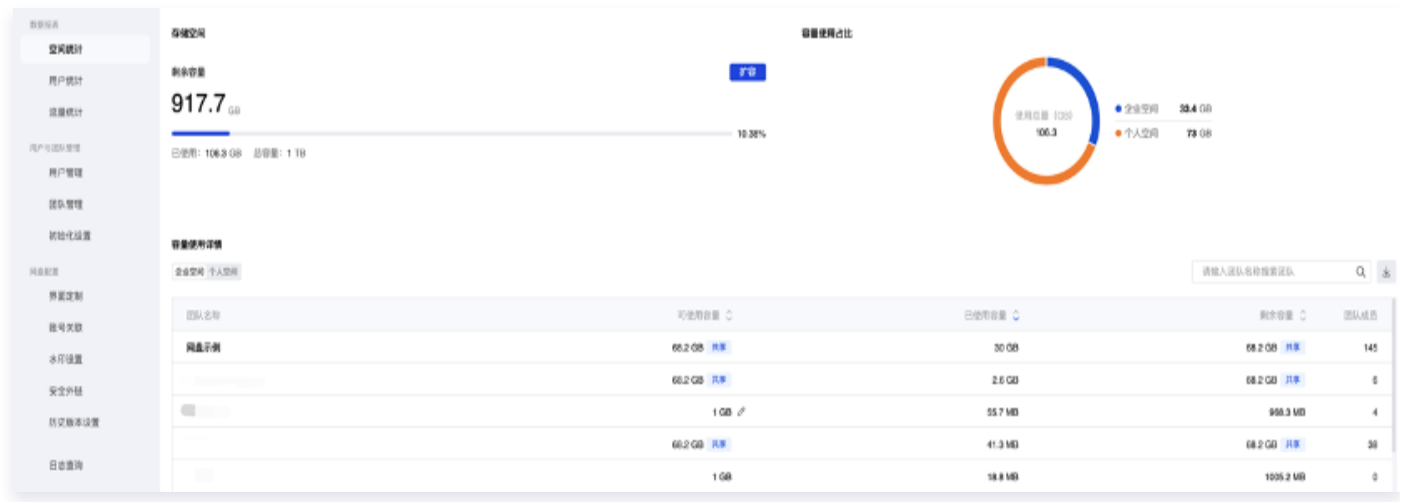

#### 说明:

协作空间所消耗的空间归属于协作群主创建者。

#### 用户统计

进入后台管理页面,单击**数据报表 > 用户统计**,进入用户统计页面:

- 查看账号使用情况:可分配账号数、剩余可用账号数、已使用账号数户,可进行扩容升级。
- 查看用户用量规格分布:可查看个人空间用量分布情况,便于您合理分配个人空间额度。

### 流量统计

进入后台管理页面,单击数据报表 > 流量统计,进入流量统计页面:

- 查看剩余可用流量:可查看赠送流量、自购流量剩余额度、已使用额度和总额度。
- 查看流量使用分布:可查看不同时间范围内的团队外网流量、个人外网流量使用情况。
- 查看流量使用详情:可查看所有团队/用户外网使用流量细则。

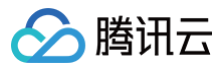

#### **① 说明:**

协作空间群组所消耗的流量归属于协作群主创建者。

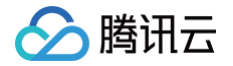

# <span id="page-15-0"></span>安全能力

最近更新时间:2024-06-05 15:42:21

## 安全水印

1. 单击水印设置进入水印能力设置,支持预览水印、图片水印、分享外链水印三种类型的设置。

2. 新增外链分享场景下,水印支持自定义信息水印。

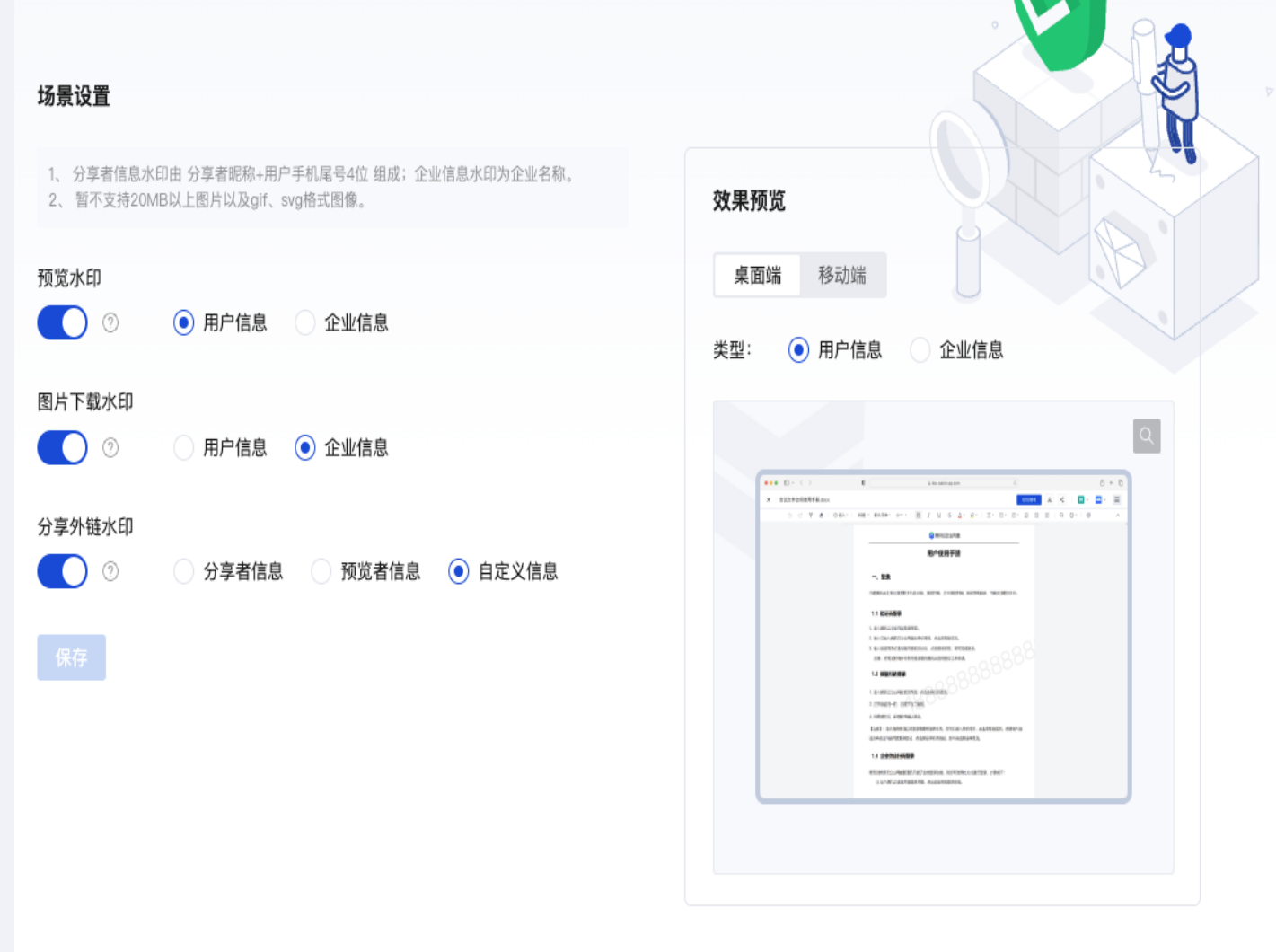

分腾讯云

<span id="page-16-0"></span>企业管理

最近更新时间:2025-01-22 11:19:42

### 企业微信配置

当前腾讯云企业网盘支持**企业微信扫码登录、企业微信组织架构和人员同步、企业微信工作台**3个功能。代开发应用 配置的具体步骤如下所示:

- 1. 使用企业网盘**管理员账号**登录企业网盘。
- 2. 单击管理中心 > 企业管理 > 账号关联。

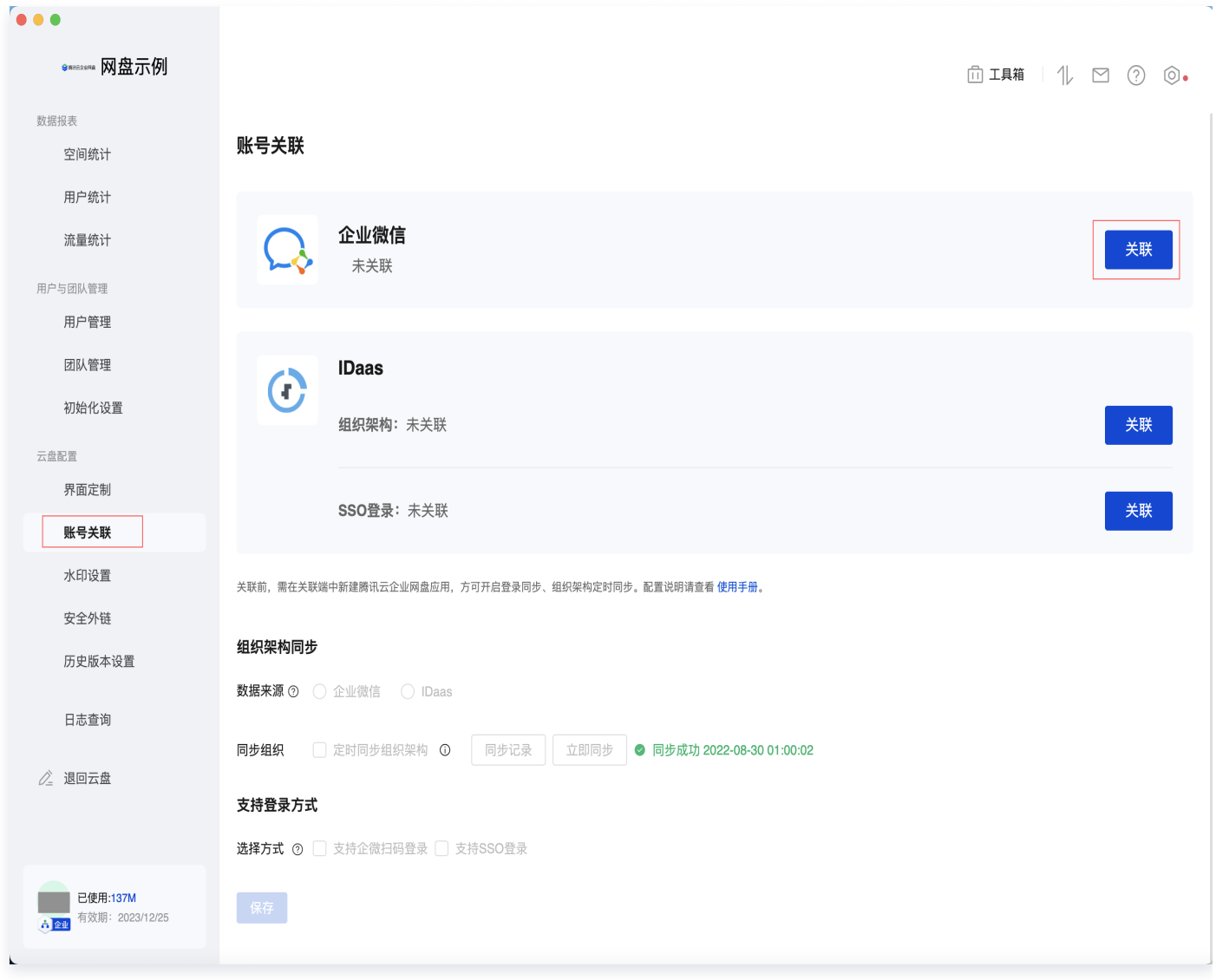

3. 单击关联,选择代开发应用,使用企业微信扫一扫页面中的二维码。

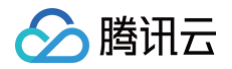

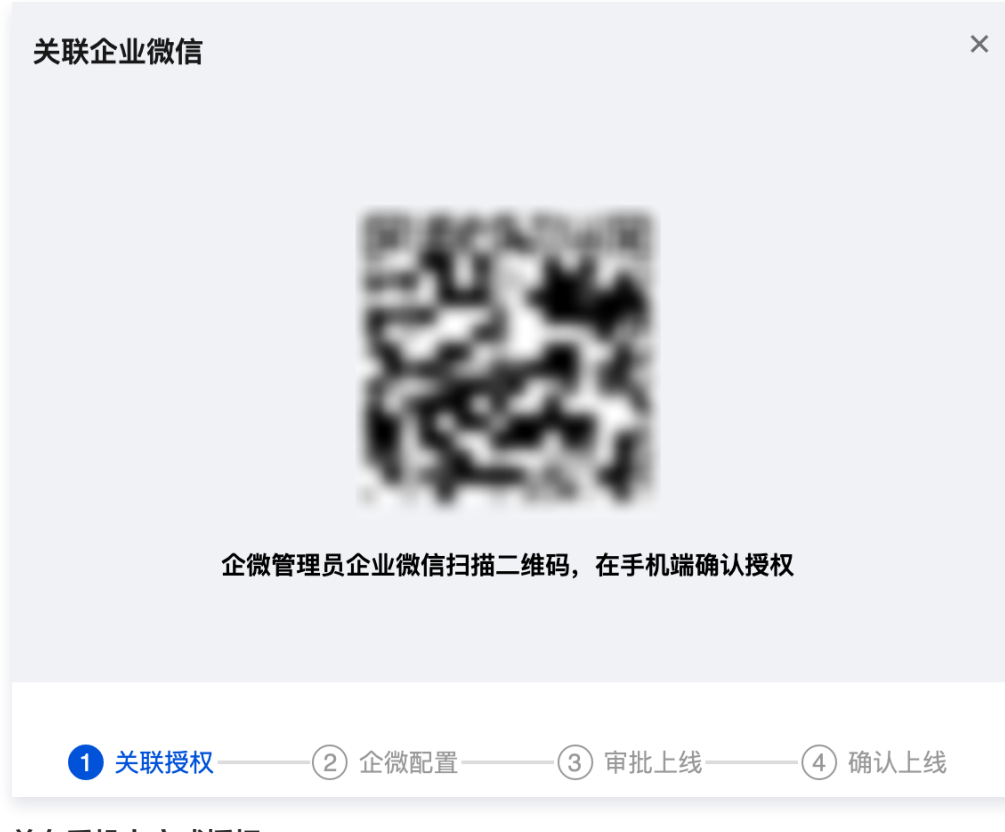

并在手机上完成授权。

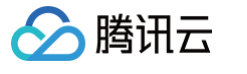

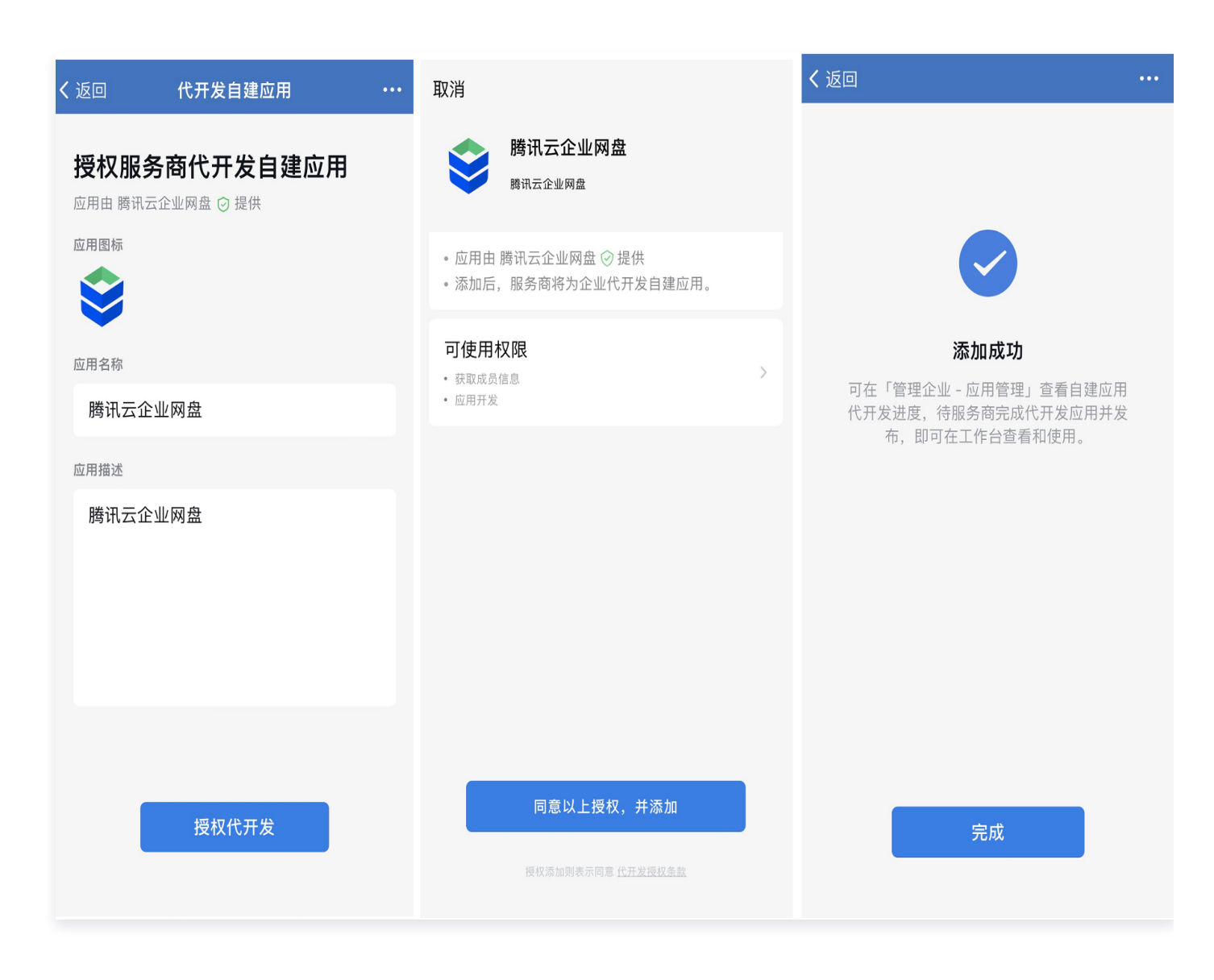

4. 进入[企业微信管理后台,](https://work.weixin.qq.com/wework_admin/frame?version=4.0.19.6020&platform=win#apps) 在**应用管理 > 应用 > 自建**内找到**腾讯云企业网盘**应用, 单击进入应用详情页。

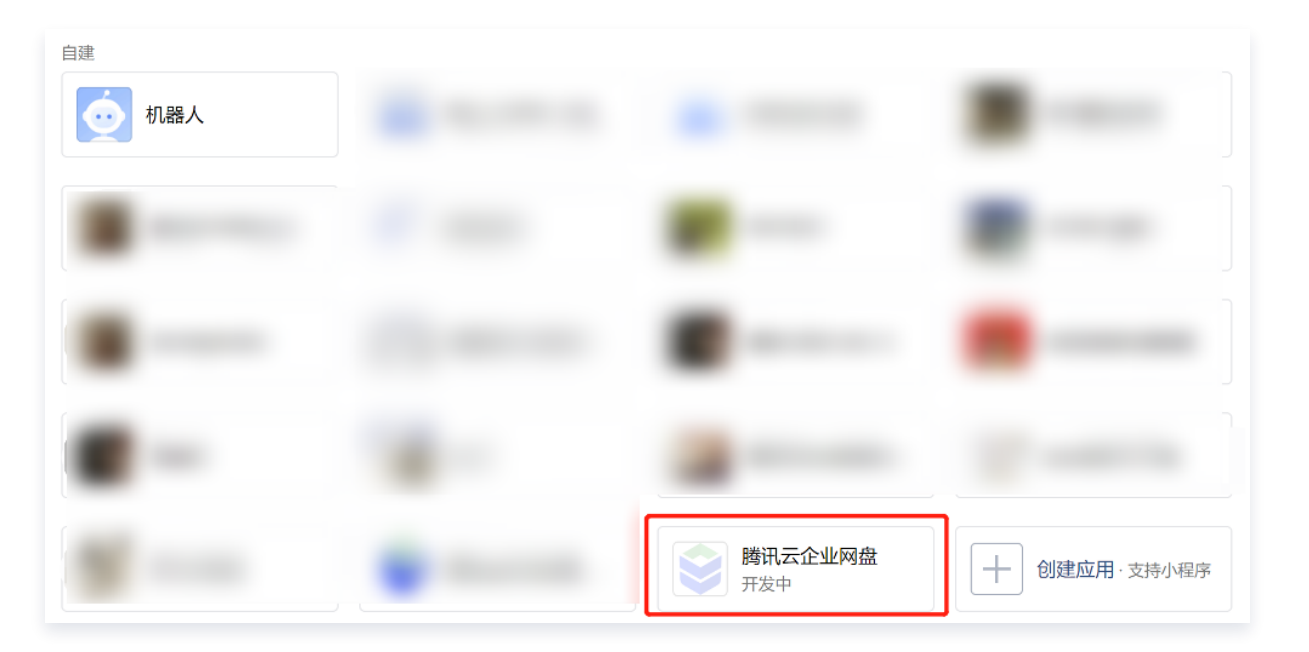

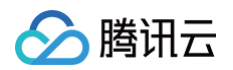

#### 5. 先单击授权信息上的查看。

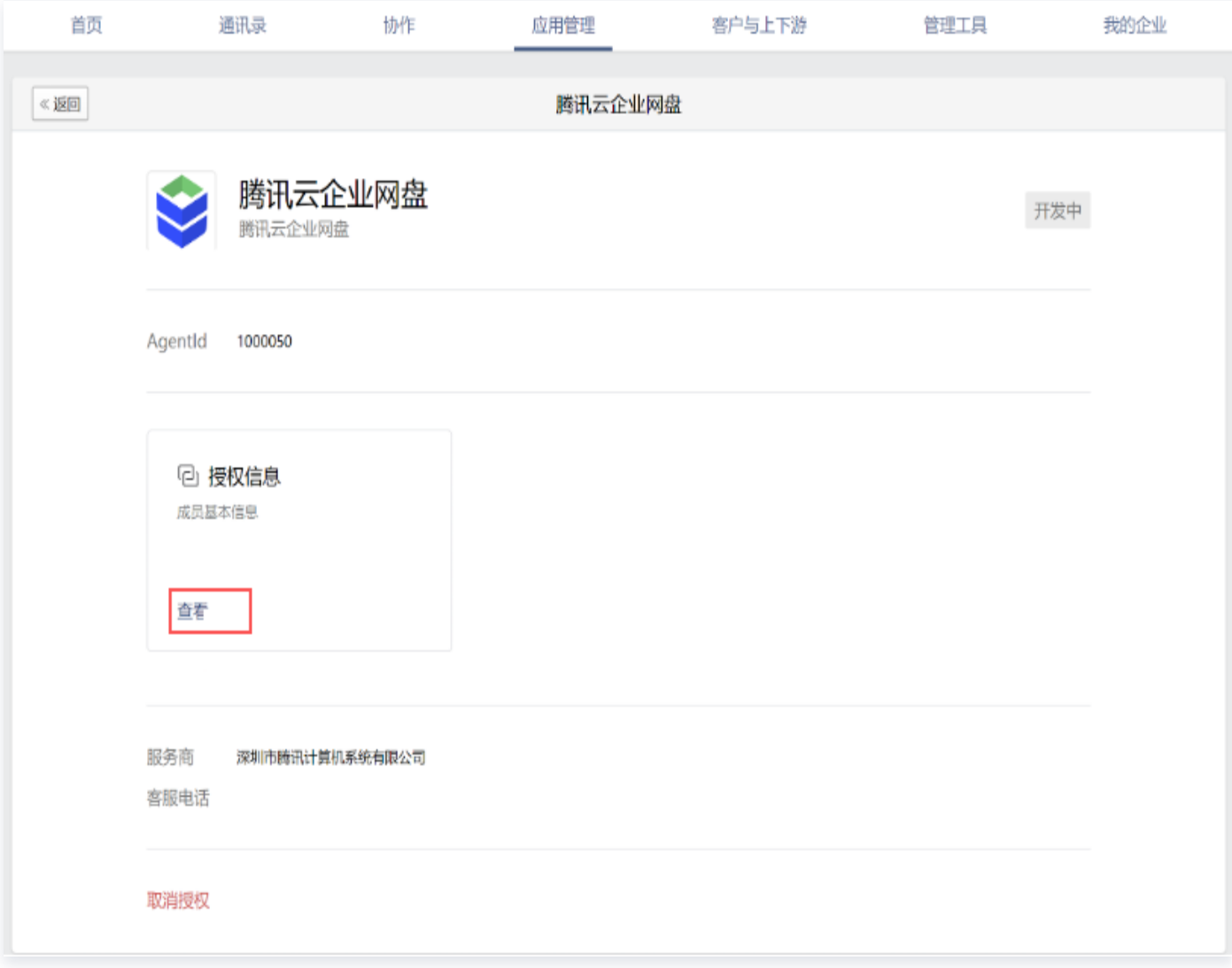

然后,单击应用开发 > 自定义权限。

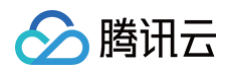

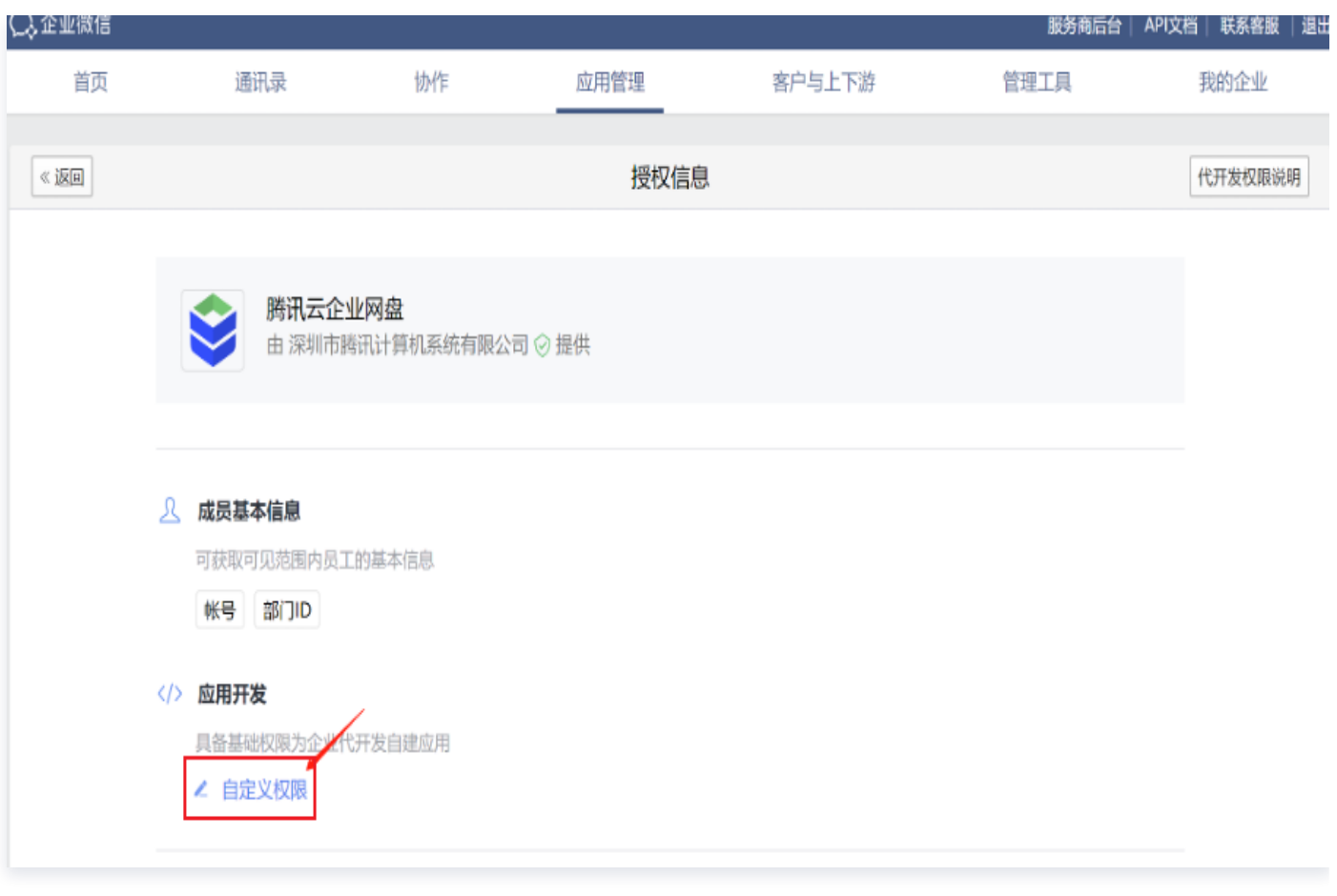

之后,单击**成员基本信息**,选择**姓名**和**部门名**,单击下方**保存更改**保存设置。

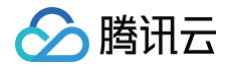

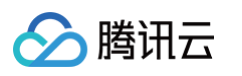

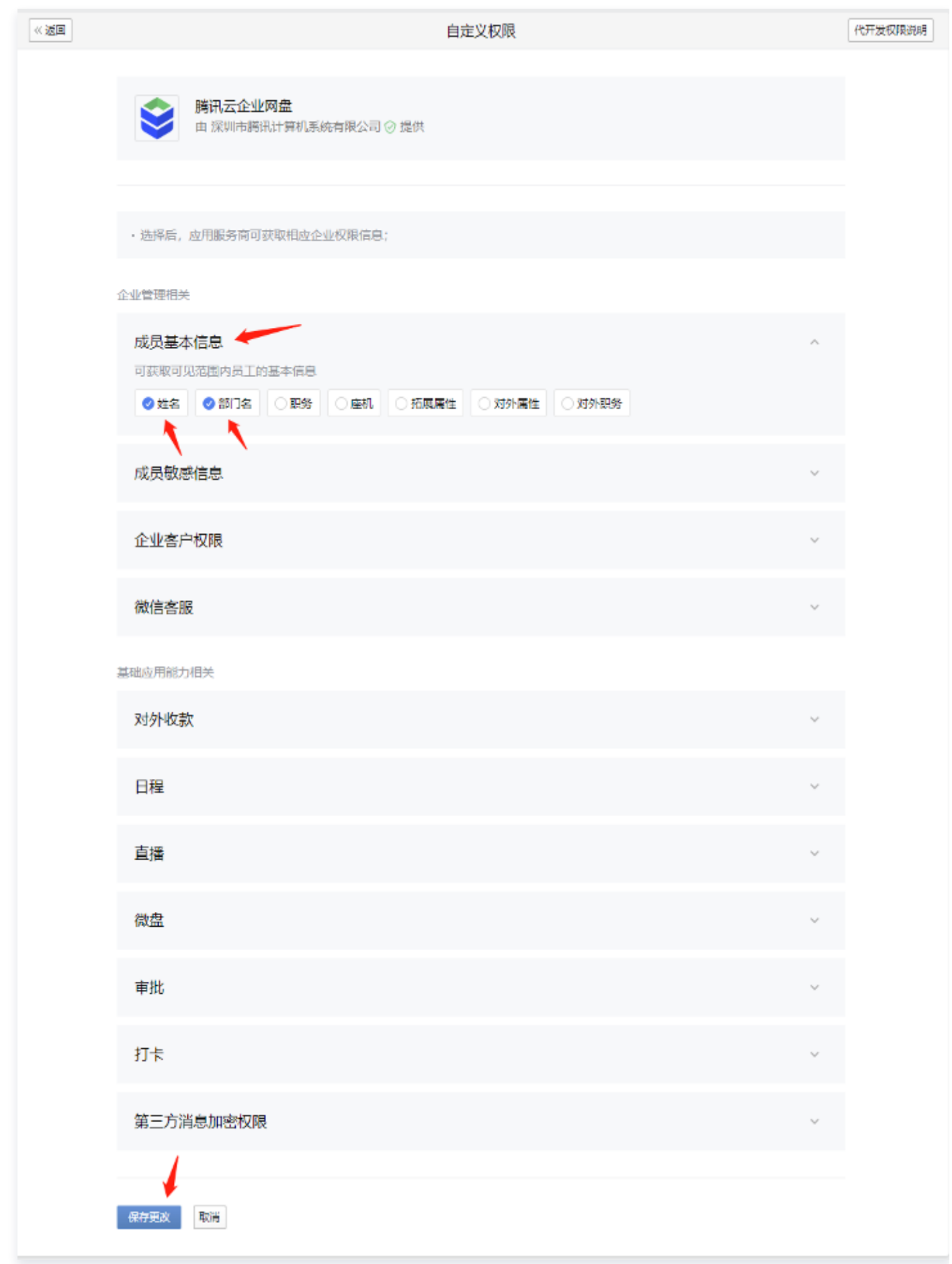

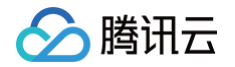

6. 回到企业网盘,单击我已配置提交审批申请。腾讯云管理员会在每周一、三、五(节假日除外)的上午9点至12 点统一进行审批操作。

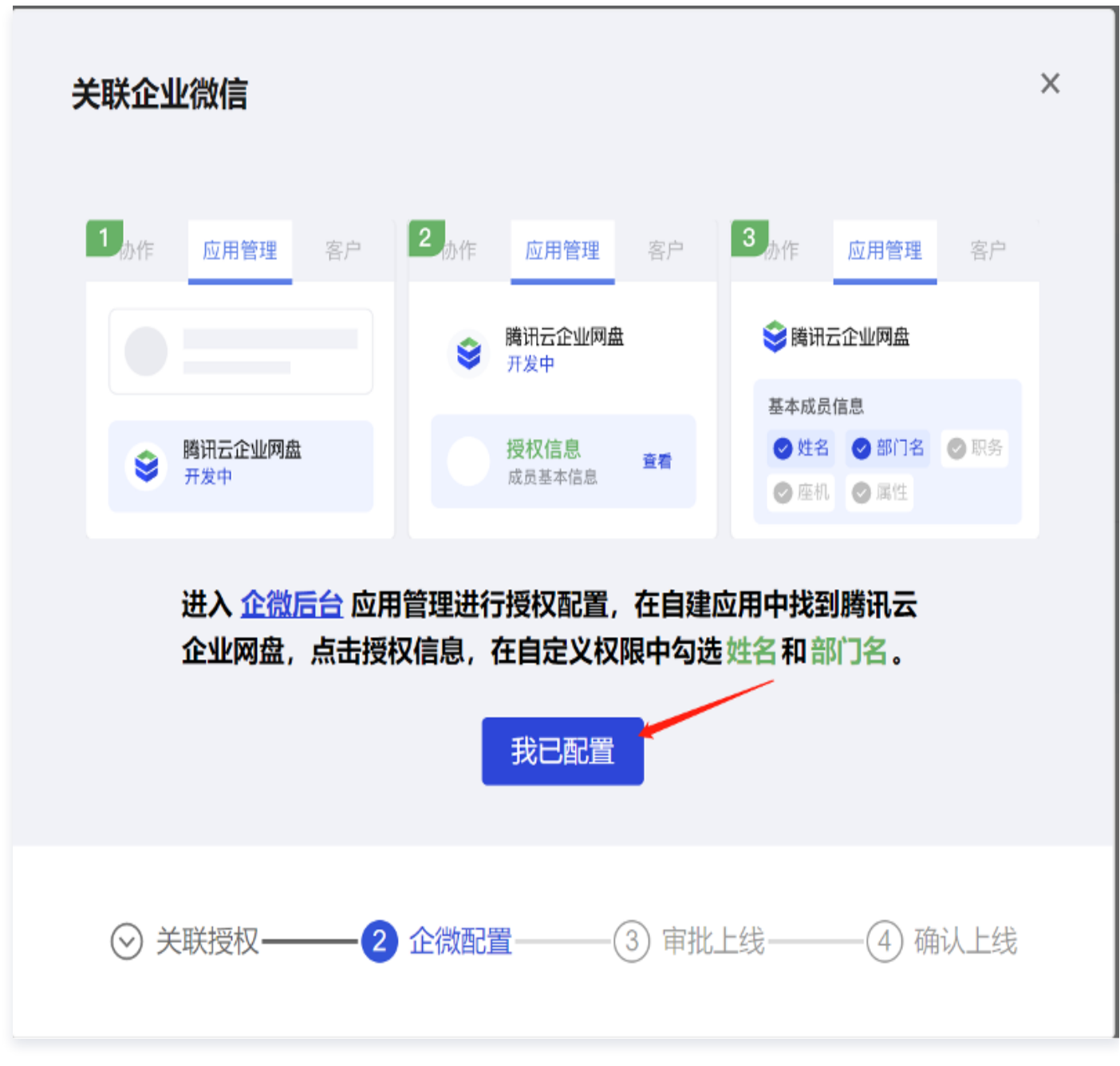

7. 审批通过后,企业微信将发送消息通知。

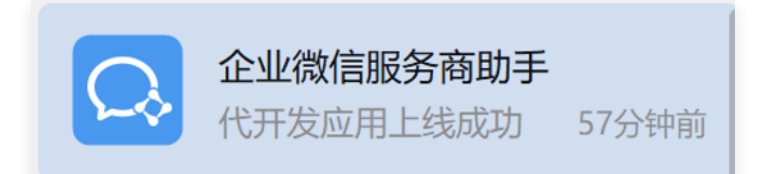

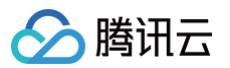

8. 随后您需要修改应用的可见范围,找到企业微信的**应用管理**,进入**腾讯云企业网盘**应用详情页面,单击启用腾讯 云企业网盘应用。

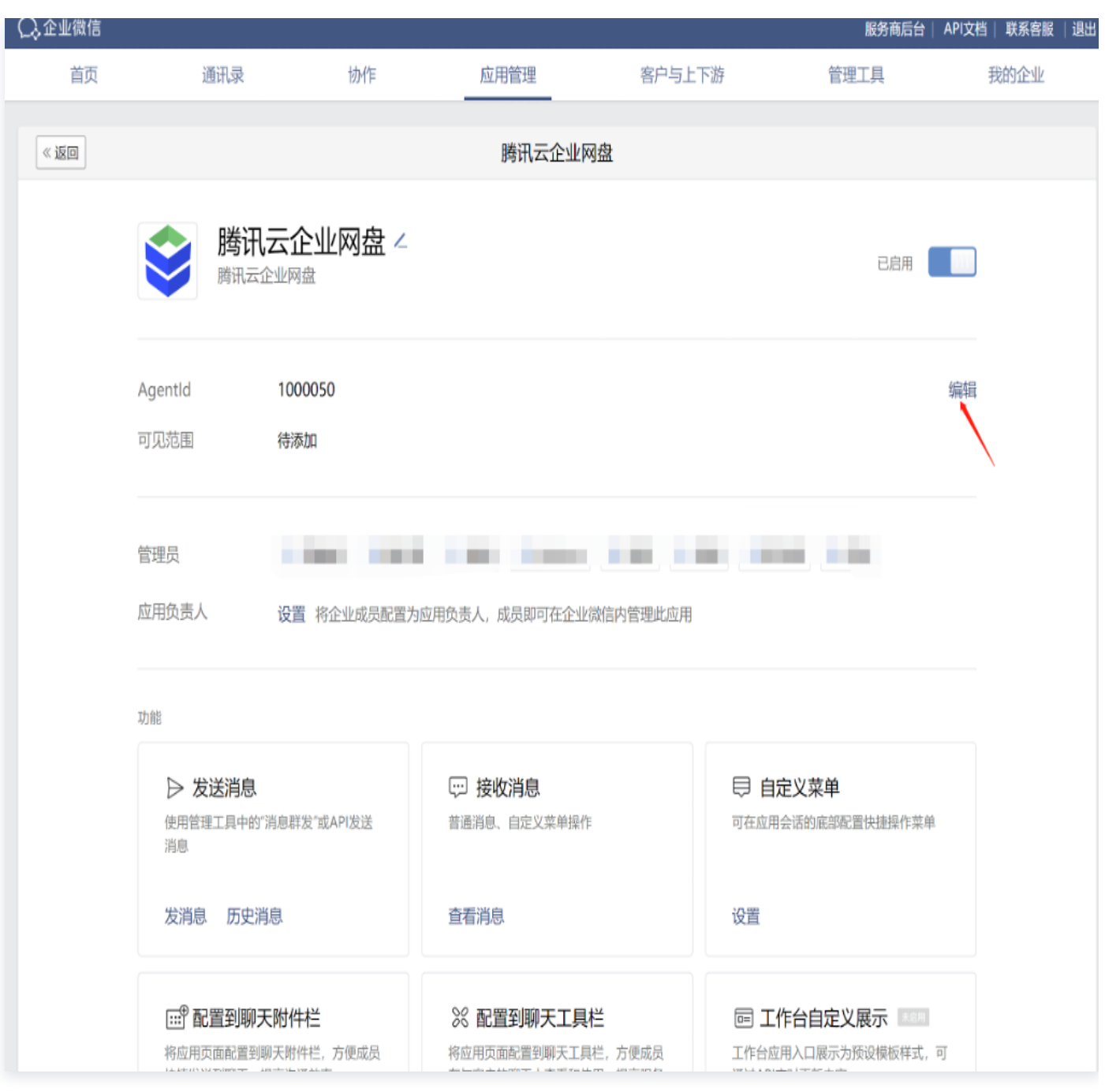

**4** 说明:

可见范围中选择的是组织架构,只有选择的部门及其子部门用户才会被允许同步至网盘,才可使用企业 微信登录腾讯云企业网盘,才可在工作台内看见并使用企业网盘。建议选择整个企业。

9. 单击编辑后,单击选择组织架构,选择根目录。

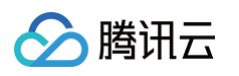

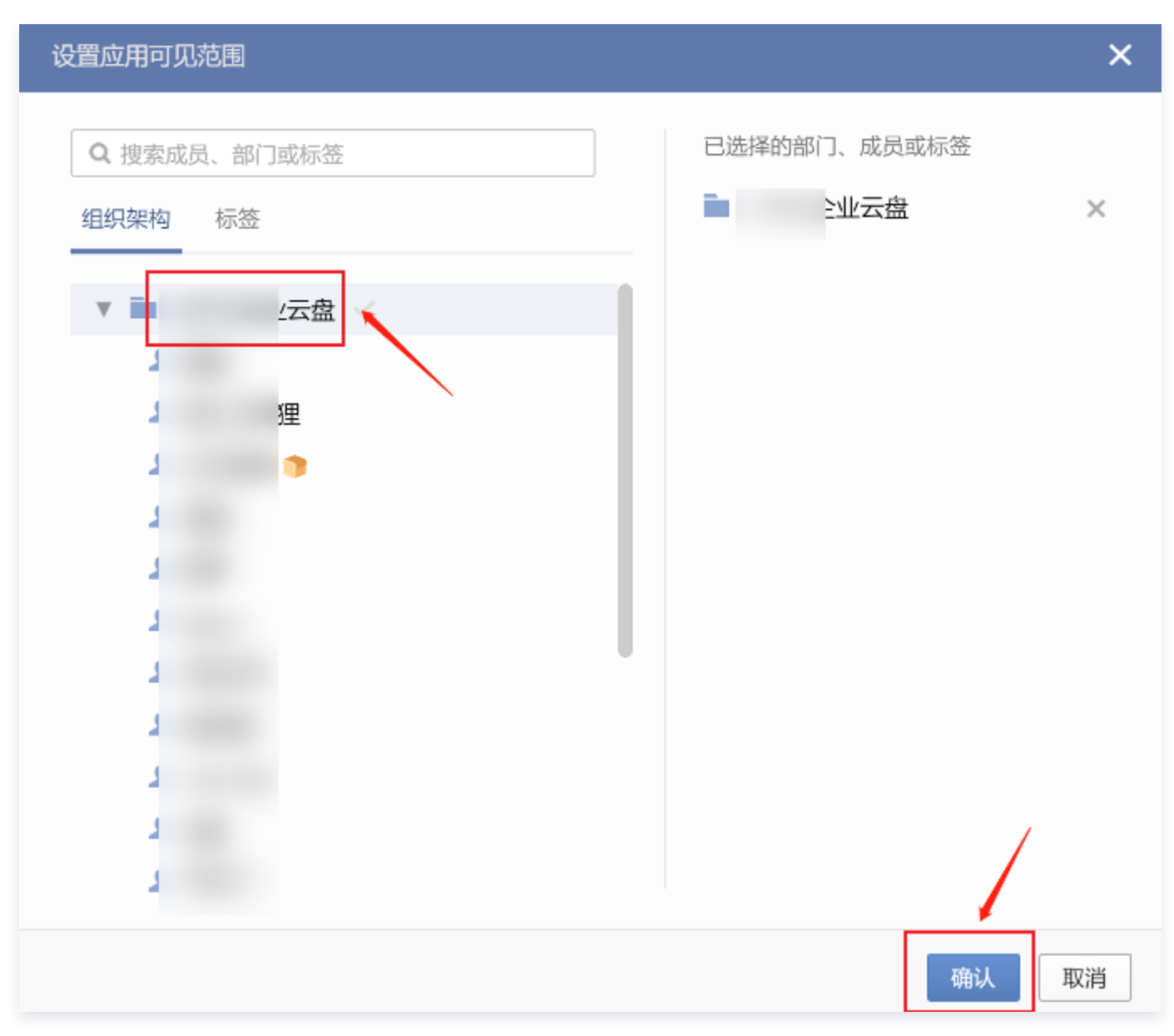

10. 单击完成保存设置。

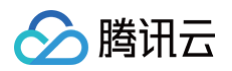

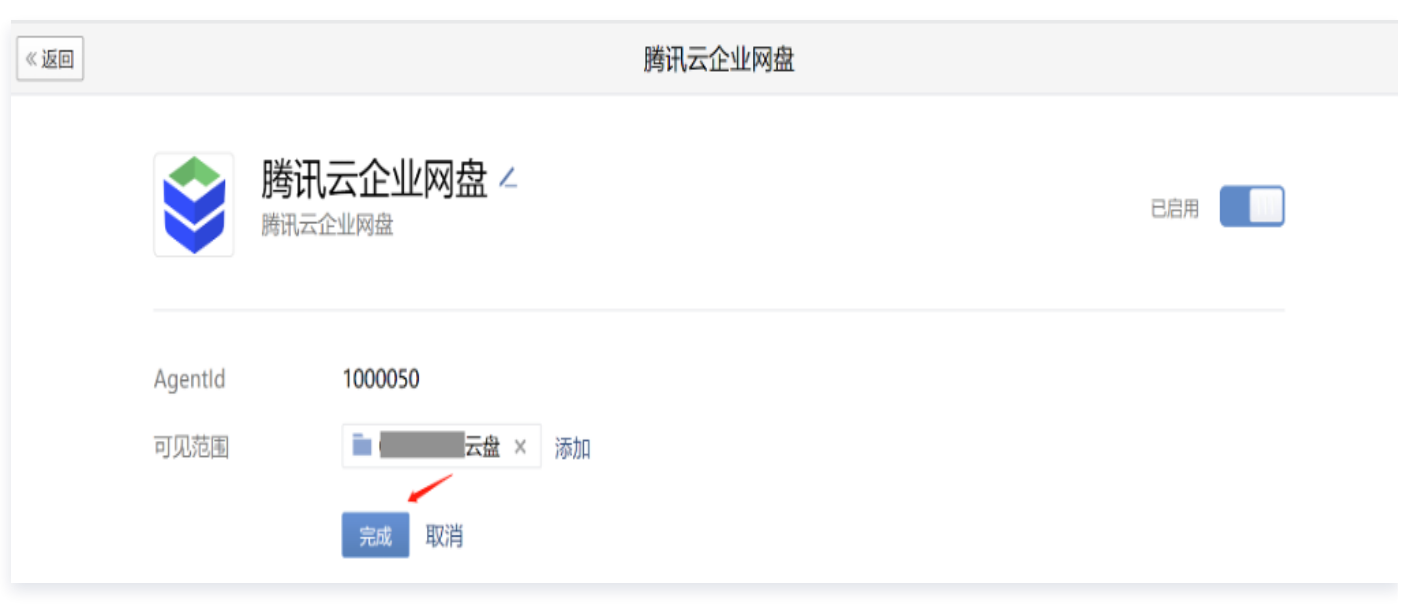

11. 回到企业网盘,进入**管理中心 > 企业管理 > 账号关联 > 组织架构同步**,数据来源勾选**企业微信**,然后单击**立即** 同步,登录方式勾选支持企微扫码登录,单击保存,完成设置。

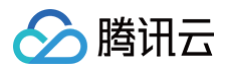

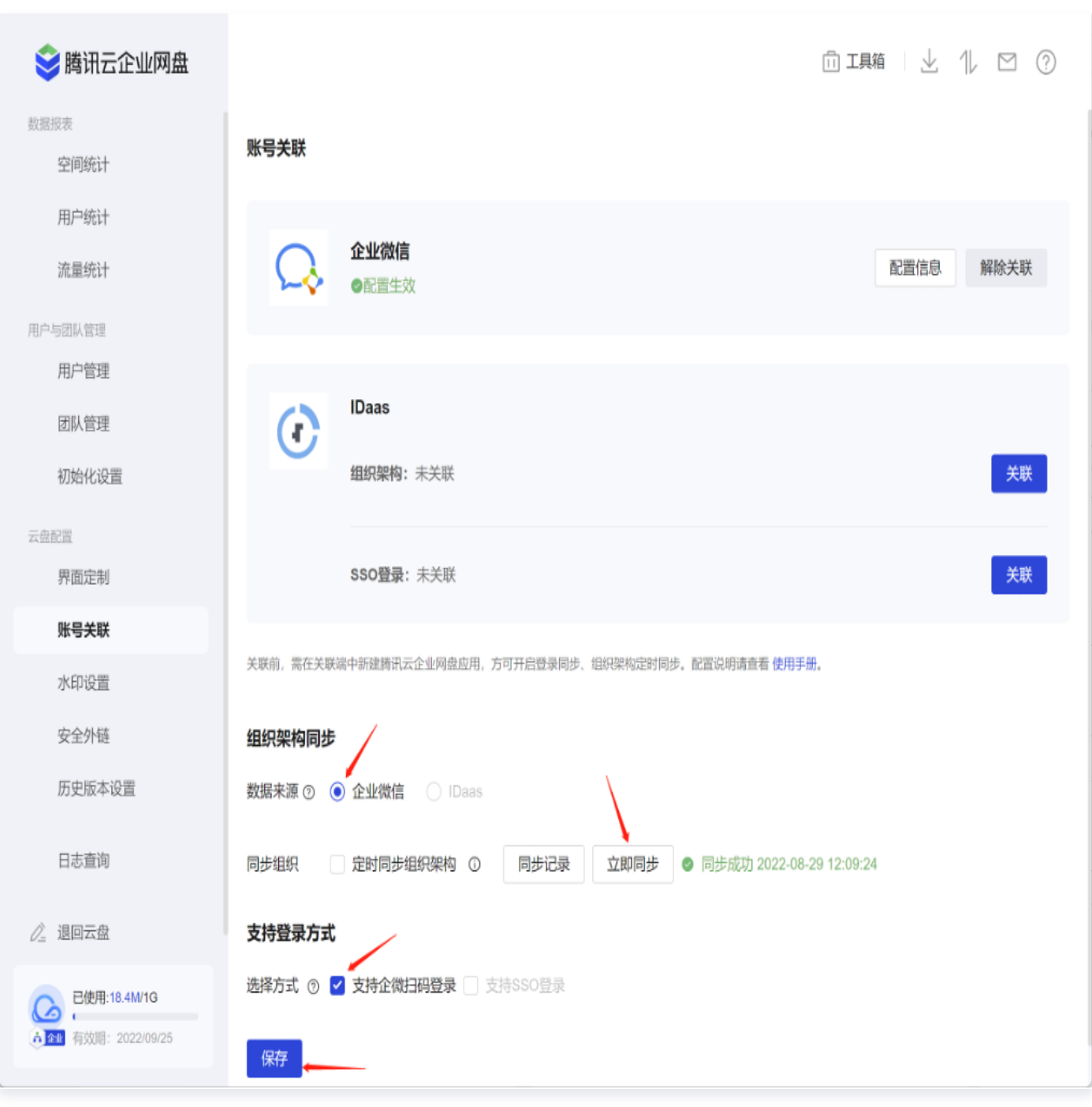

12. 设置完成后,告知员工进行手机号绑定操作: 进入企业微信工作台,单击**腾讯云企业网盘**应用。

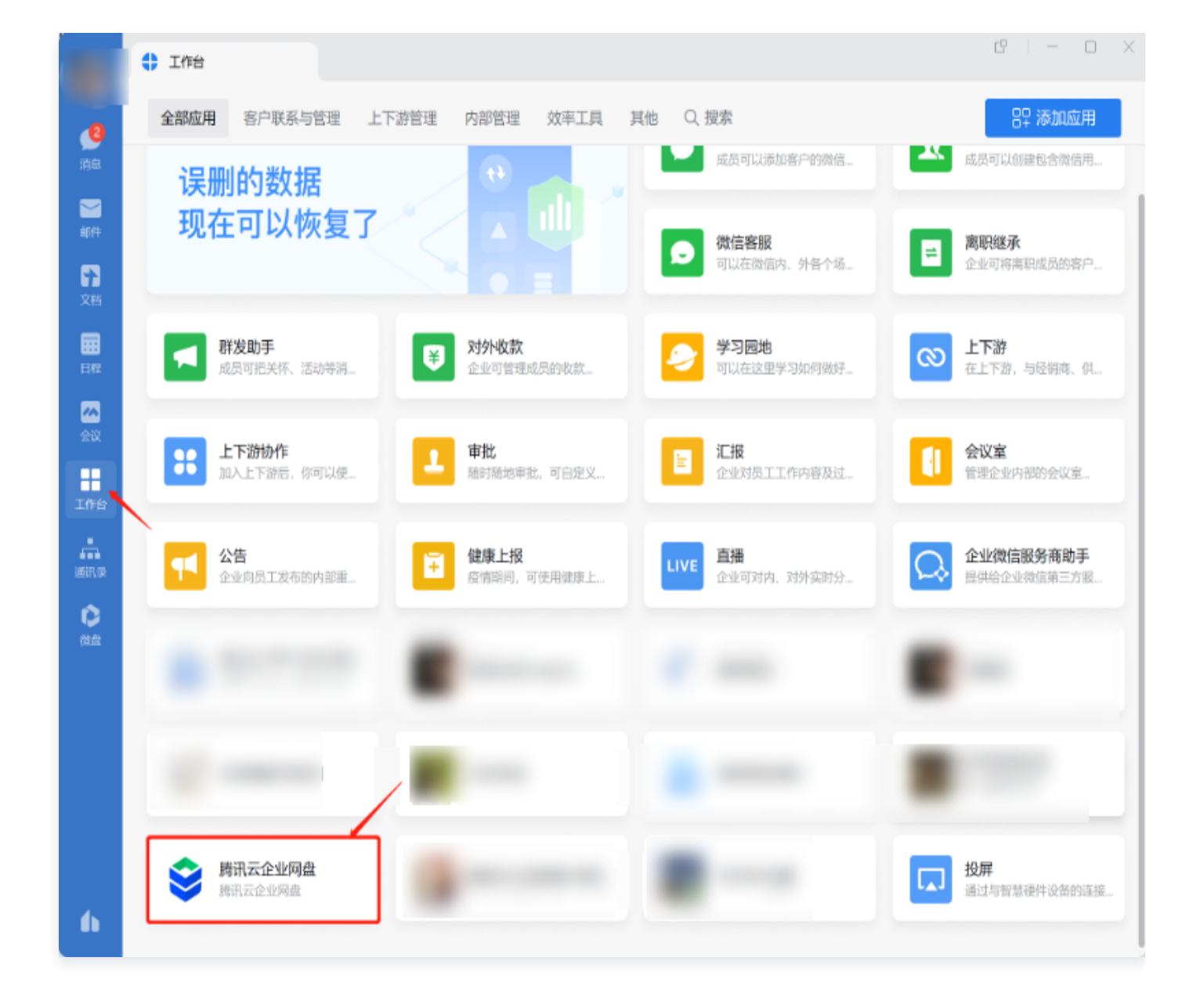

13. 员工首次登录并绑定手机号,后续即可使用企业微信扫码登录。

分腾讯云

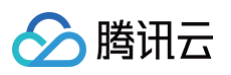

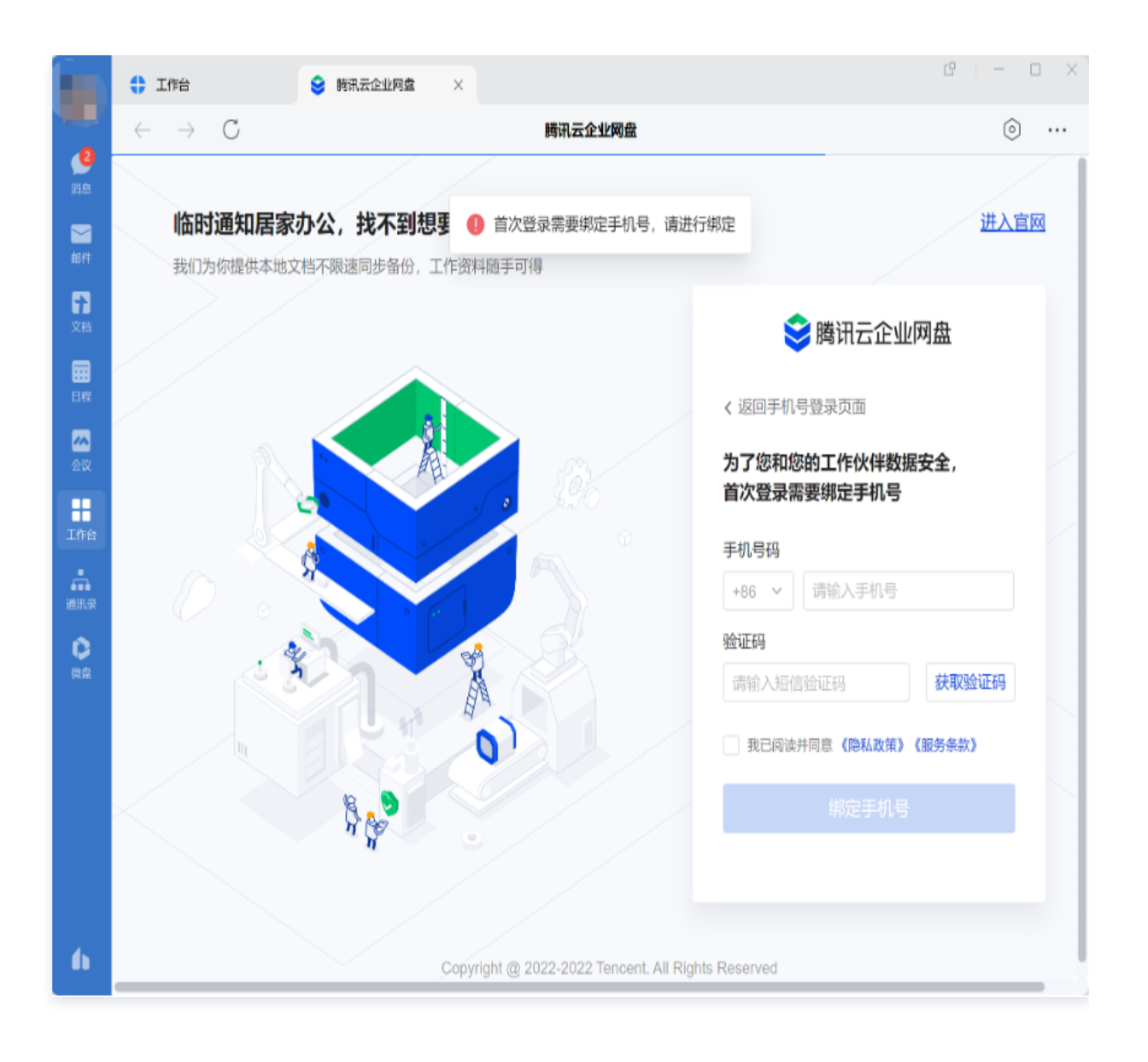

说明:

仅首次登录需要绑定手机号,后续可自动登录。

## 千帆 iDaas 配置

总流程示意:

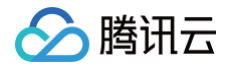

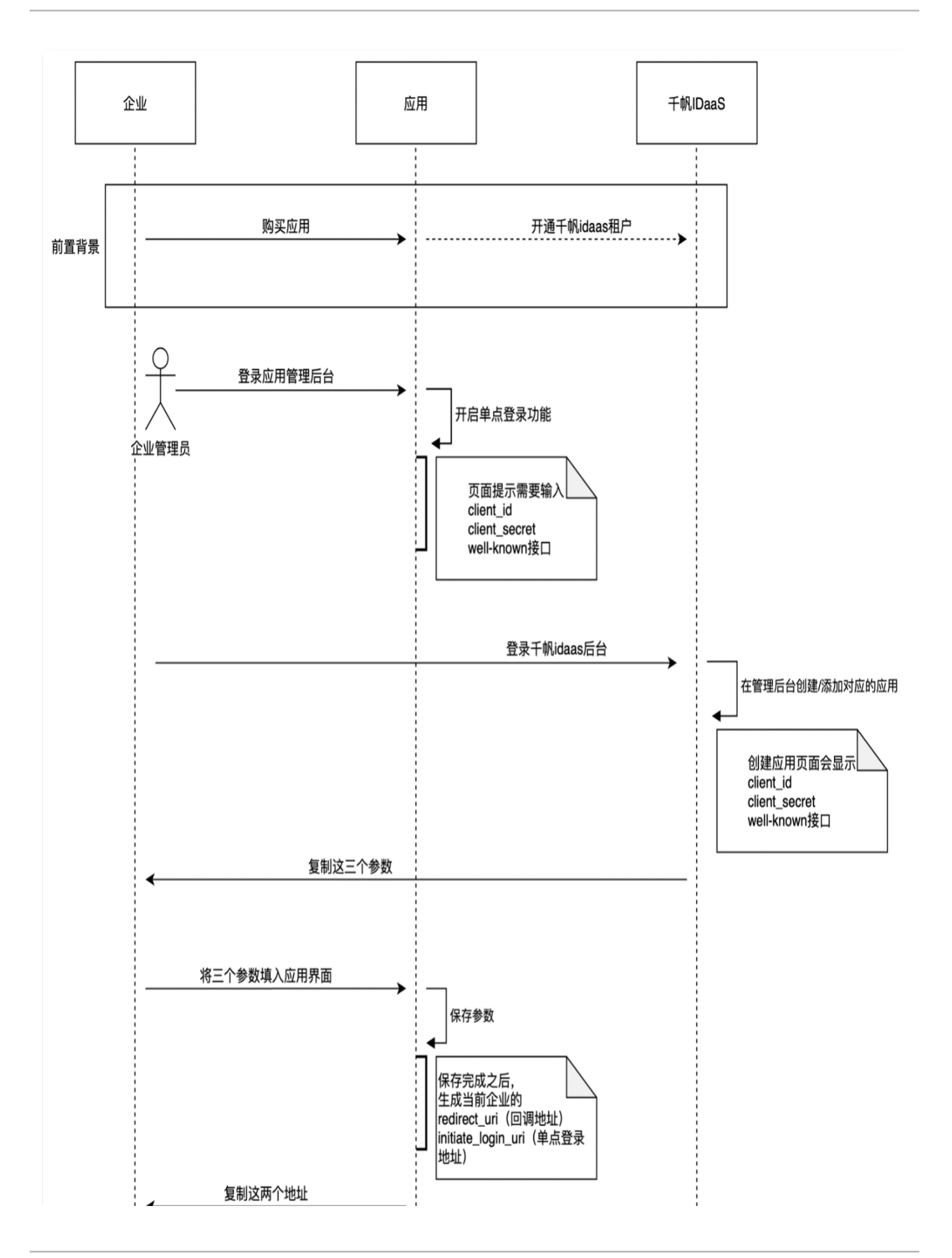

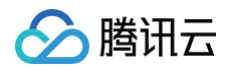

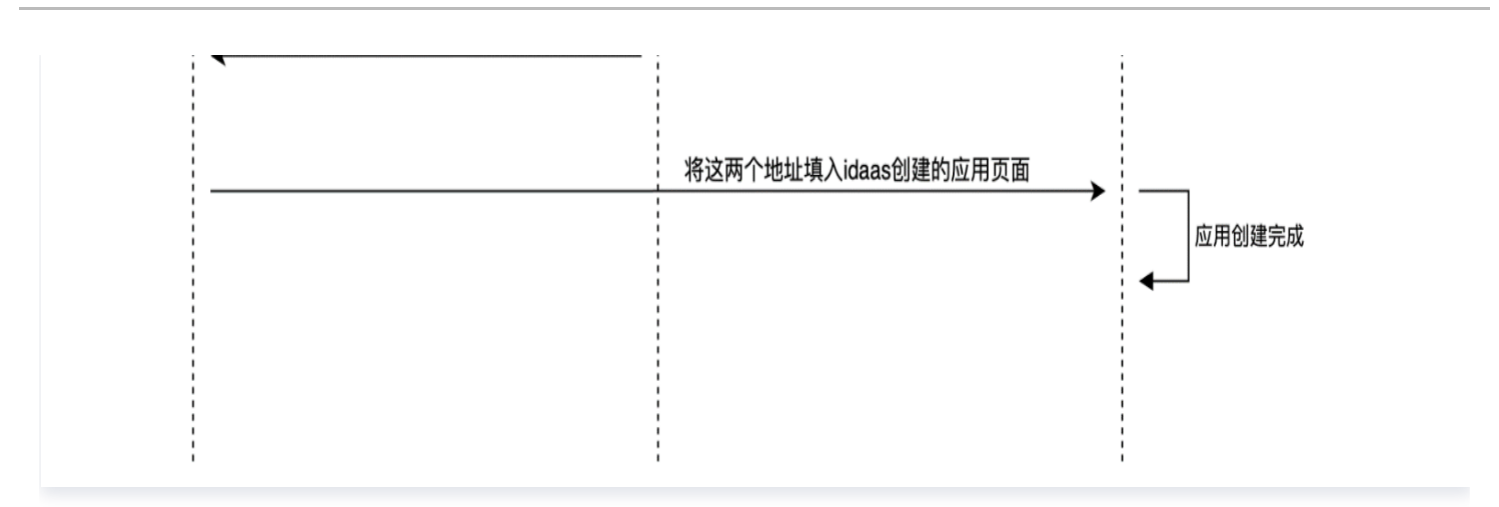

#### 网盘侧配置流程示意:

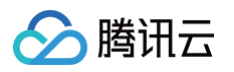

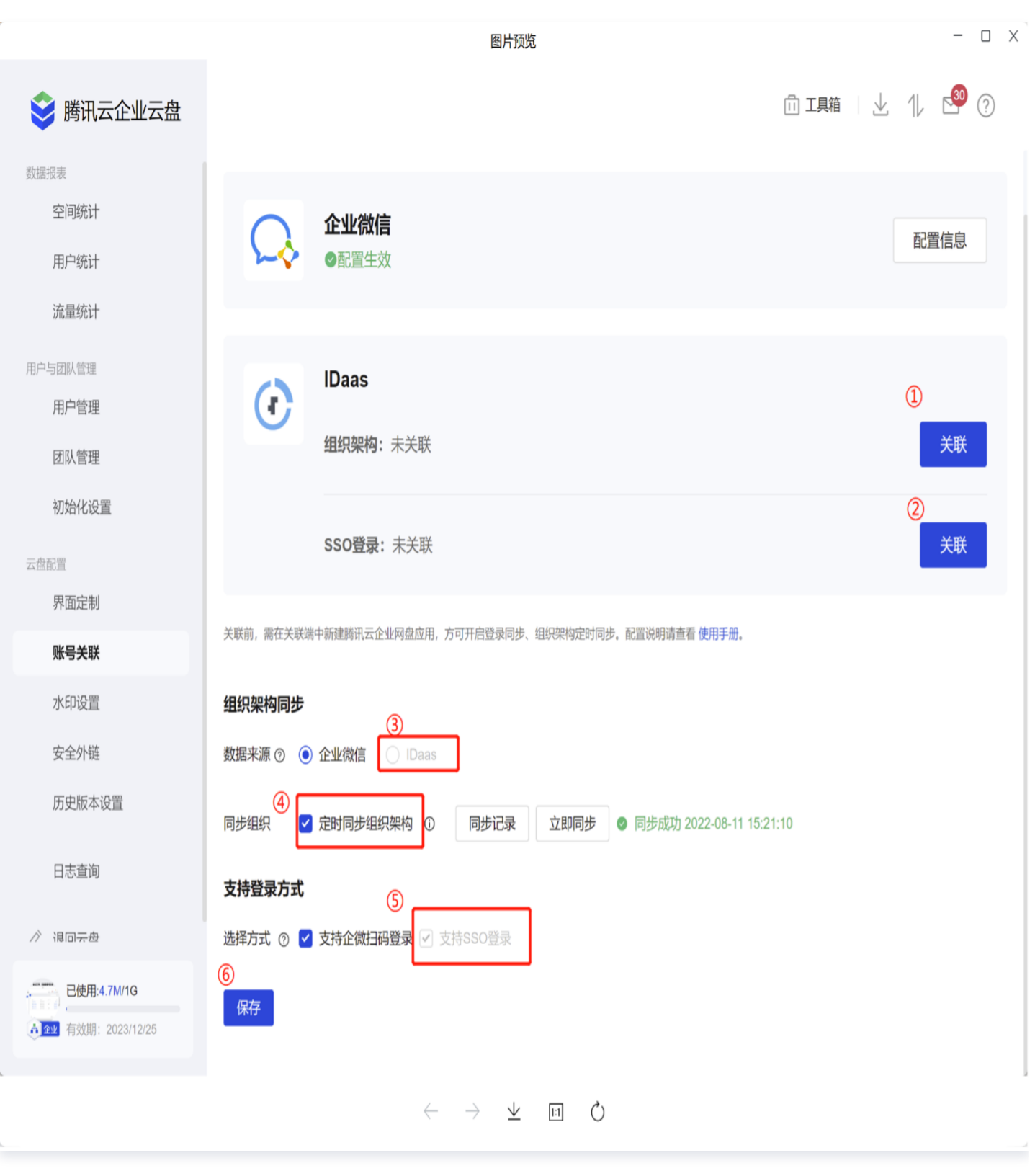

详细的配置步骤如下:

1. 组织架构同步。

○ 进入**管理中心 > 账号关联**页面, 单击组织架构同步右侧的**关联。** 

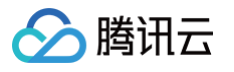

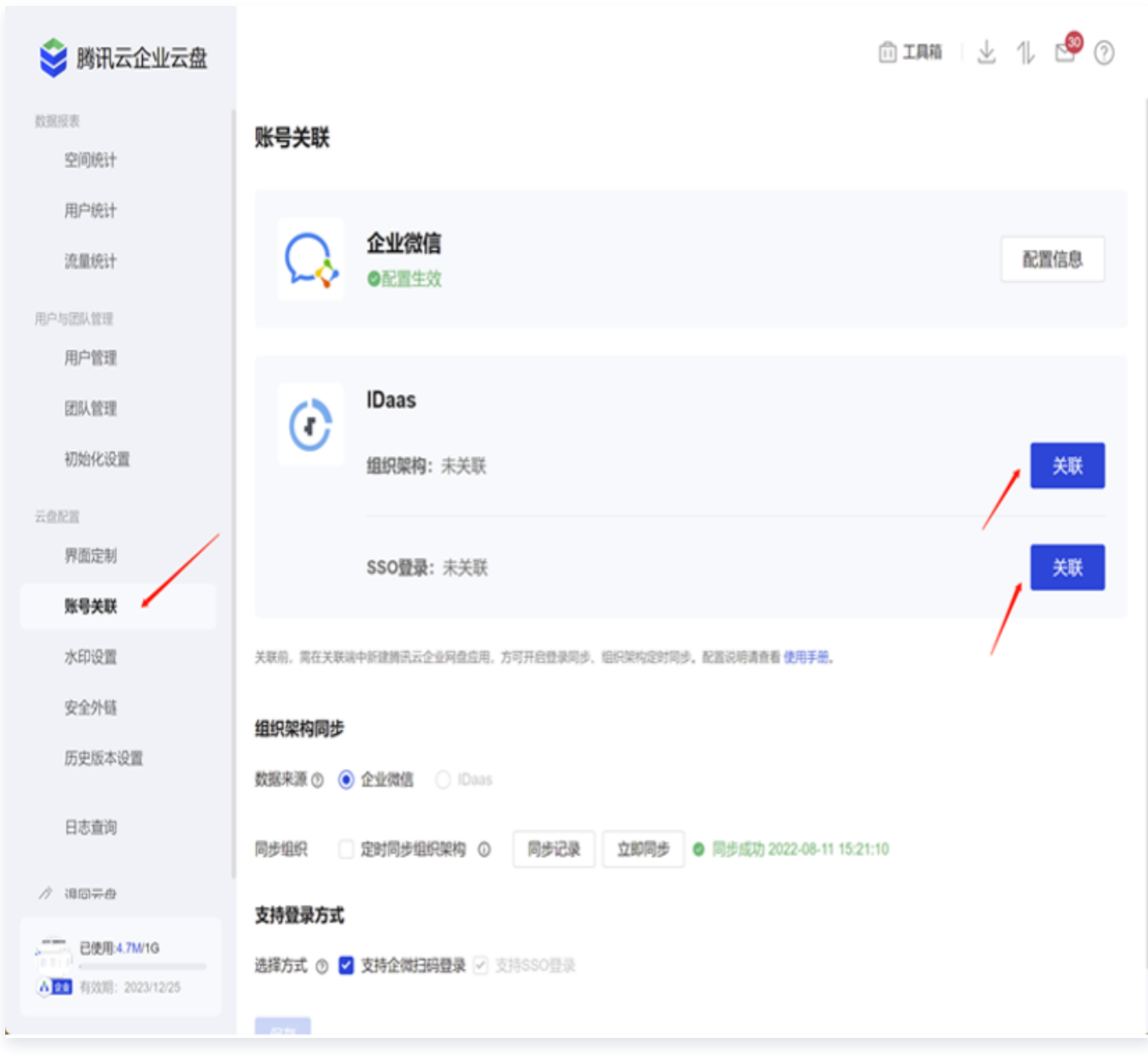

○ 输入玉符租户 ID 和 Service Account, 单击保存。

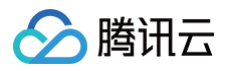

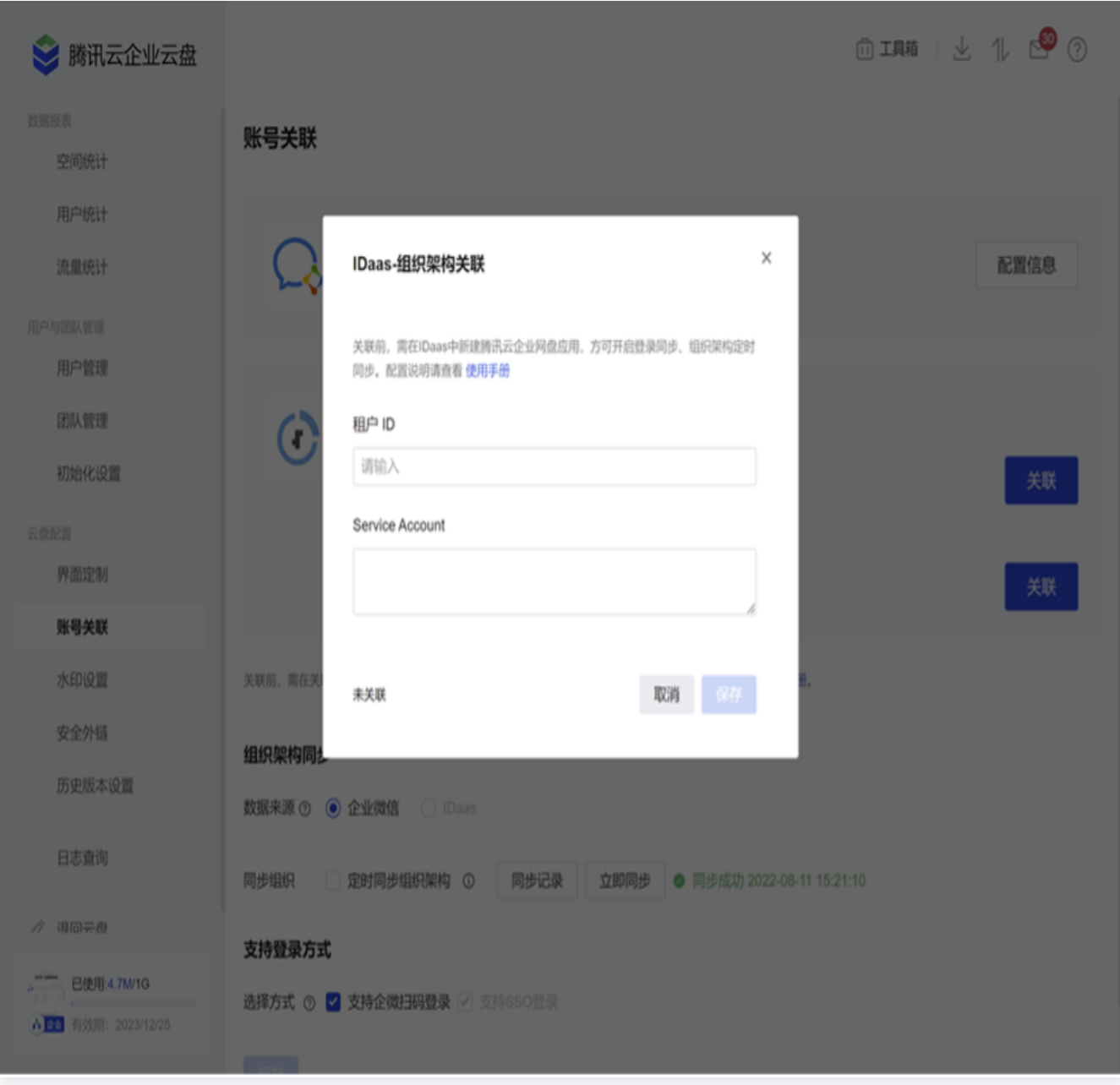

○ 组织架构同步数据来源, 勾选 IDaas, 并单击立即同步, 进行测试。

2. SSO 登录配置:

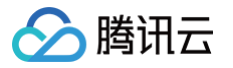

#### ○ 单击 SSO 登录 > 关联,填写如下信息。

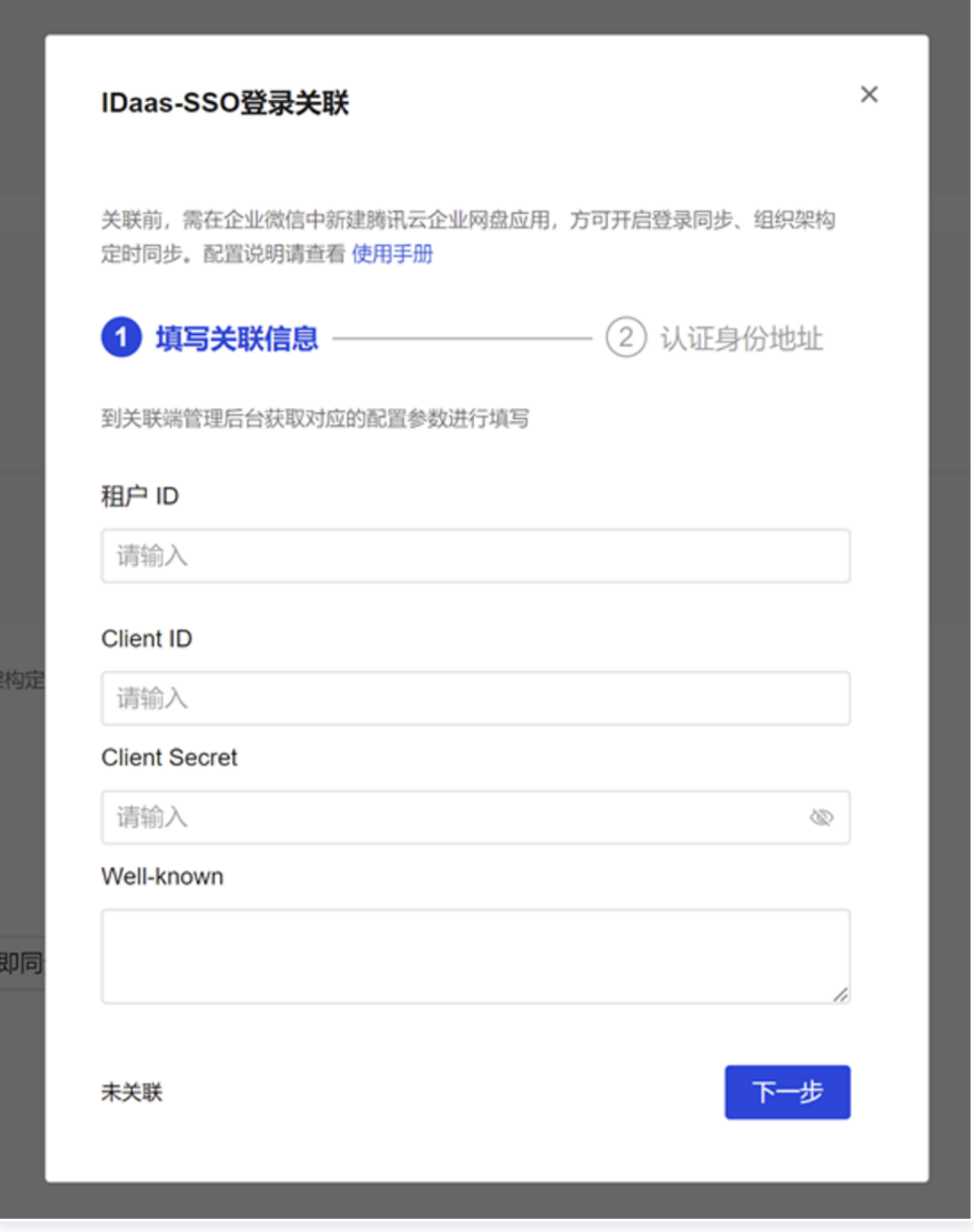

○ 单击下一步,获取单点登录 URL 等参数。

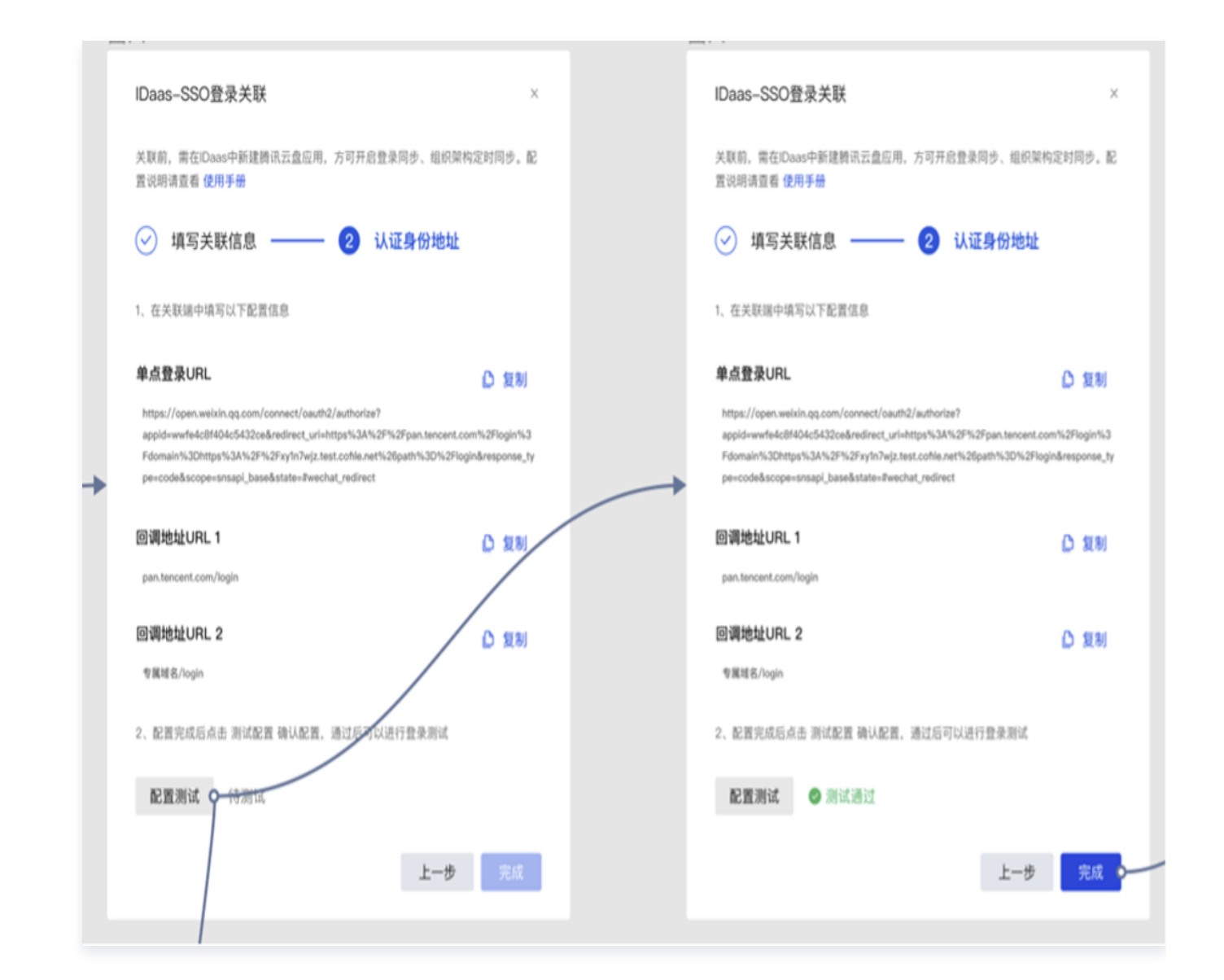

进入玉符配置页面,填写单点登录 URL。

腾讯云

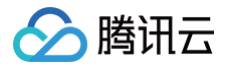

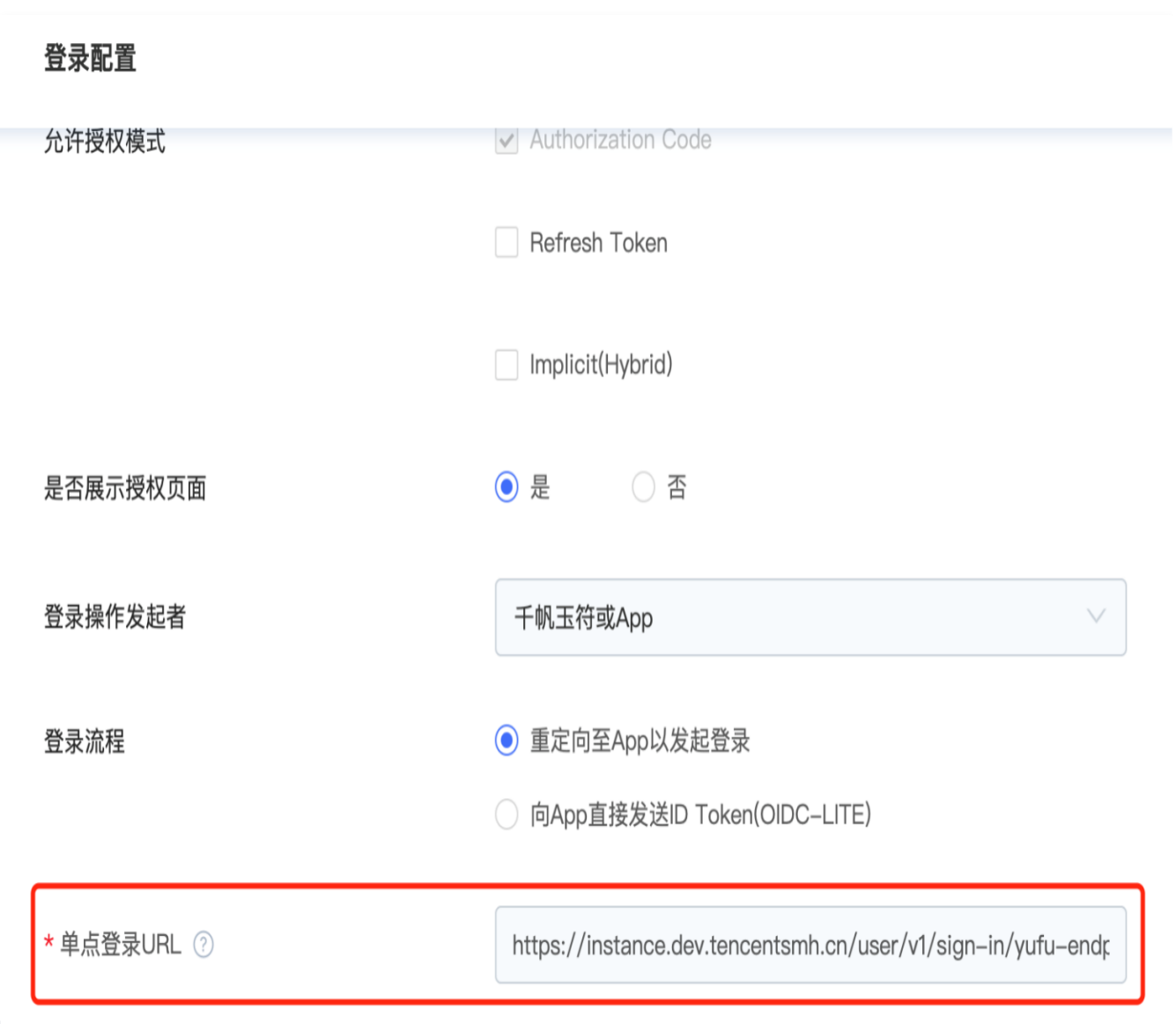

在同一页面下方填写回调地址,完成后单击保存应用。

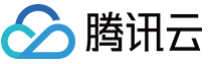

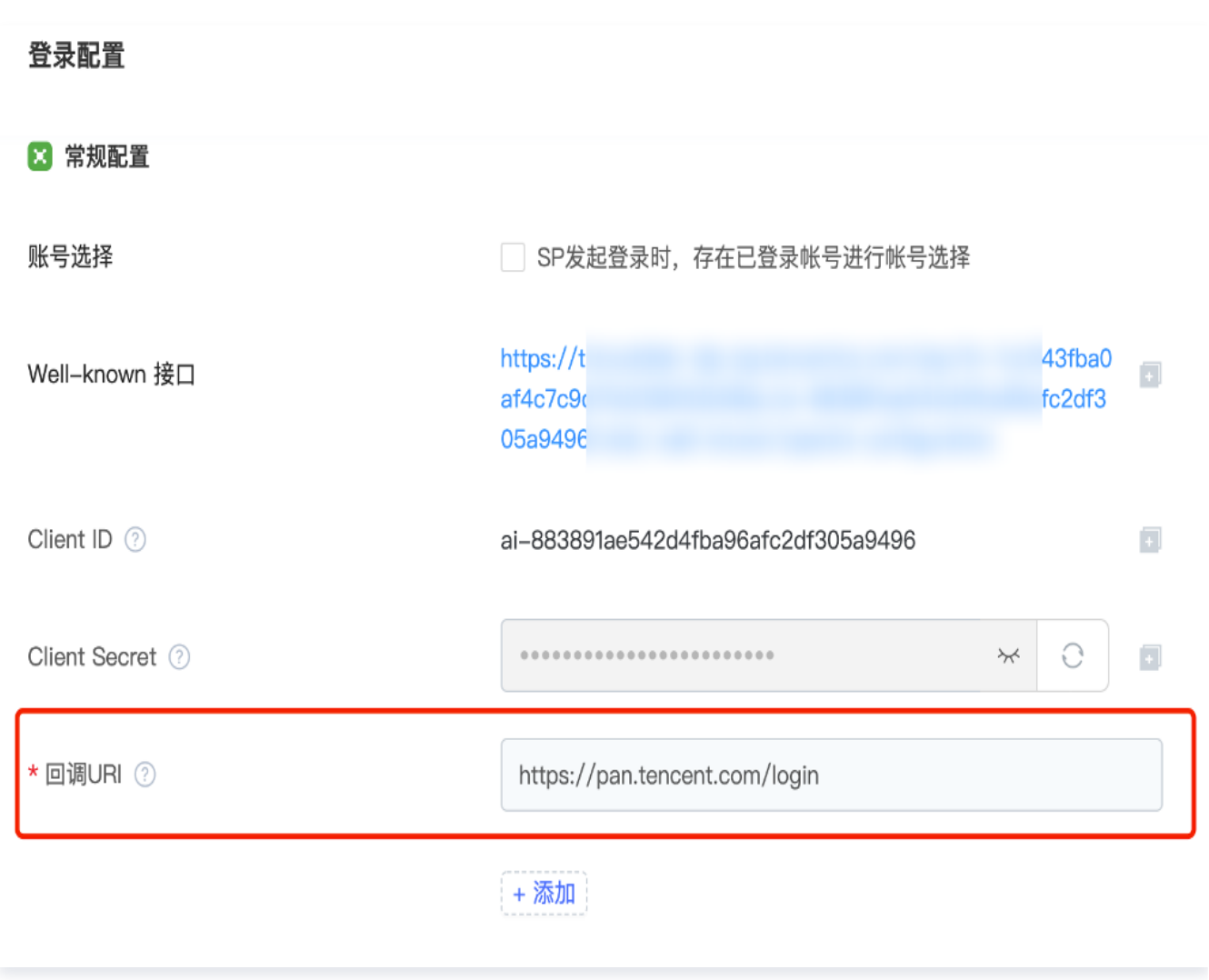

3. 开启数据来源: IDaas。

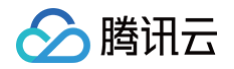

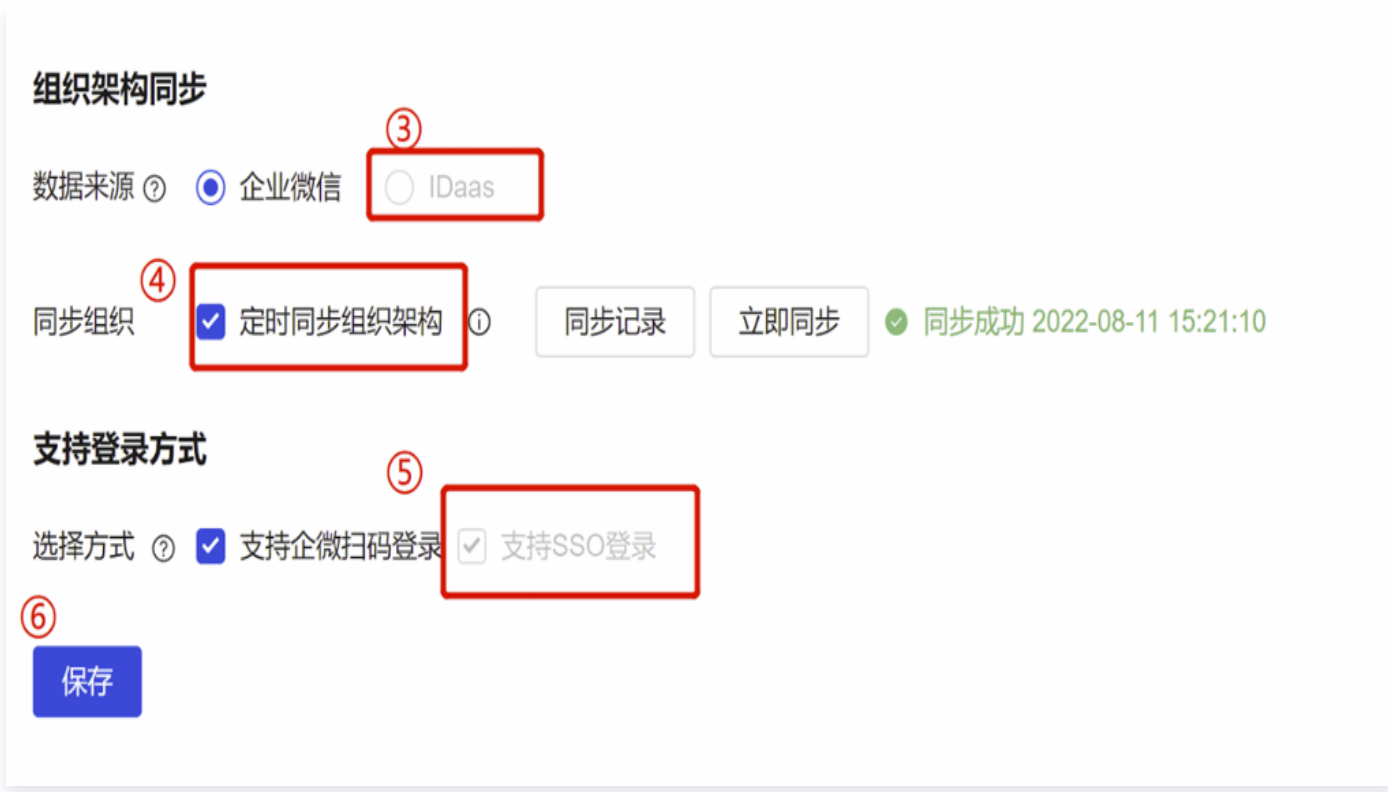

- 4. 同步策略选择: 勾选定时同步组织架构, 并单击立即同步。
- 5. 单击勾选支持登录方式:支持 SSO 单点登录。
- 6. 单击保存,完成配置。

#### 玉符侧参数获取

- 1. 通讯录同步功能所需参数
	- 租户名称: 租户的唯一标识,每一个购买玉符的租户,都会得到一个玉符租户名称。

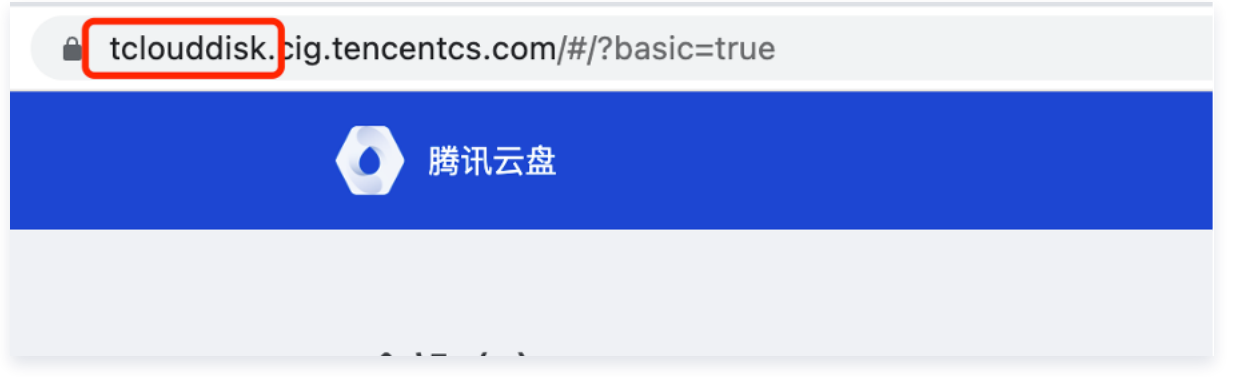

- serviceAccount: 租户的密钥,拥有访问租户在玉符的所有权限,租户购买玉符后,玉符同学会直接发给 租户。
- 2. SSO 登录功能所需参数
	- clientID: 租户创建或添加的应用 ID, 在应用管理中选中应用可以查看。

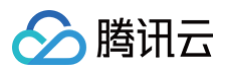

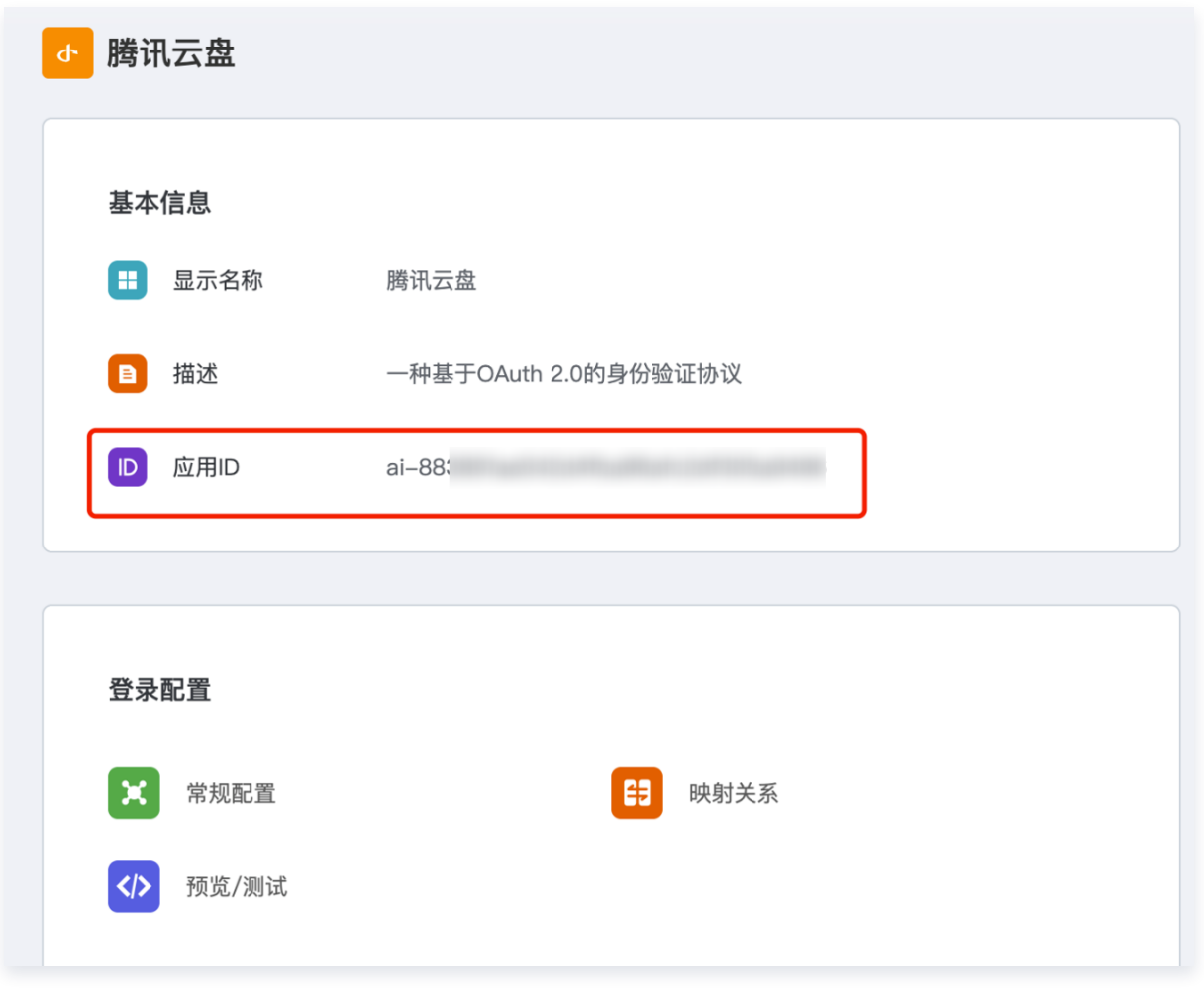

clientSecret:应用的密钥,在应用常规配置中查看。

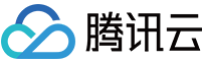

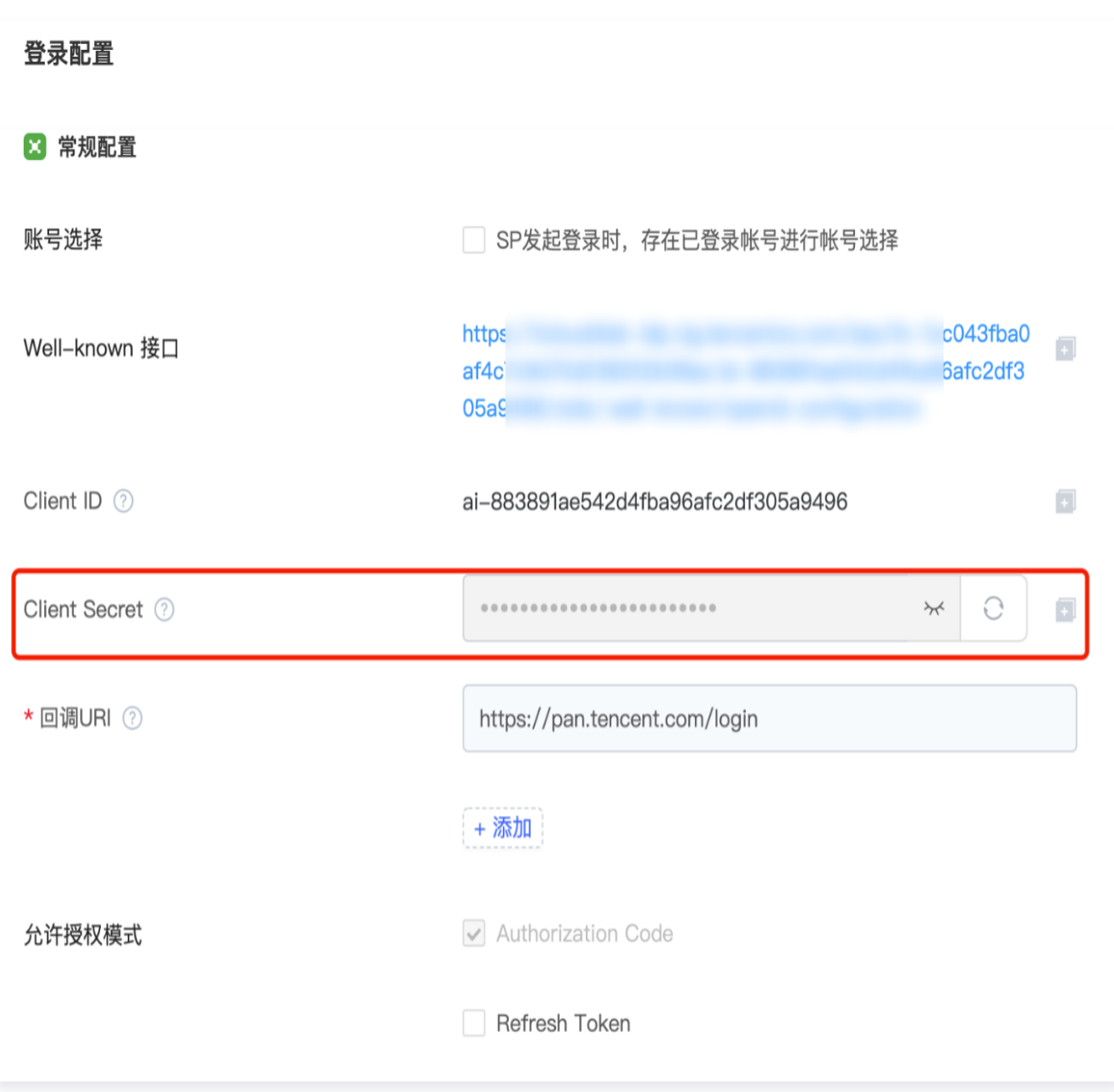

Well-known,应用单点登录的地址、获取信息地址、应用权限等各种地址集合,在应用常规配置中查看。

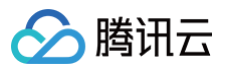

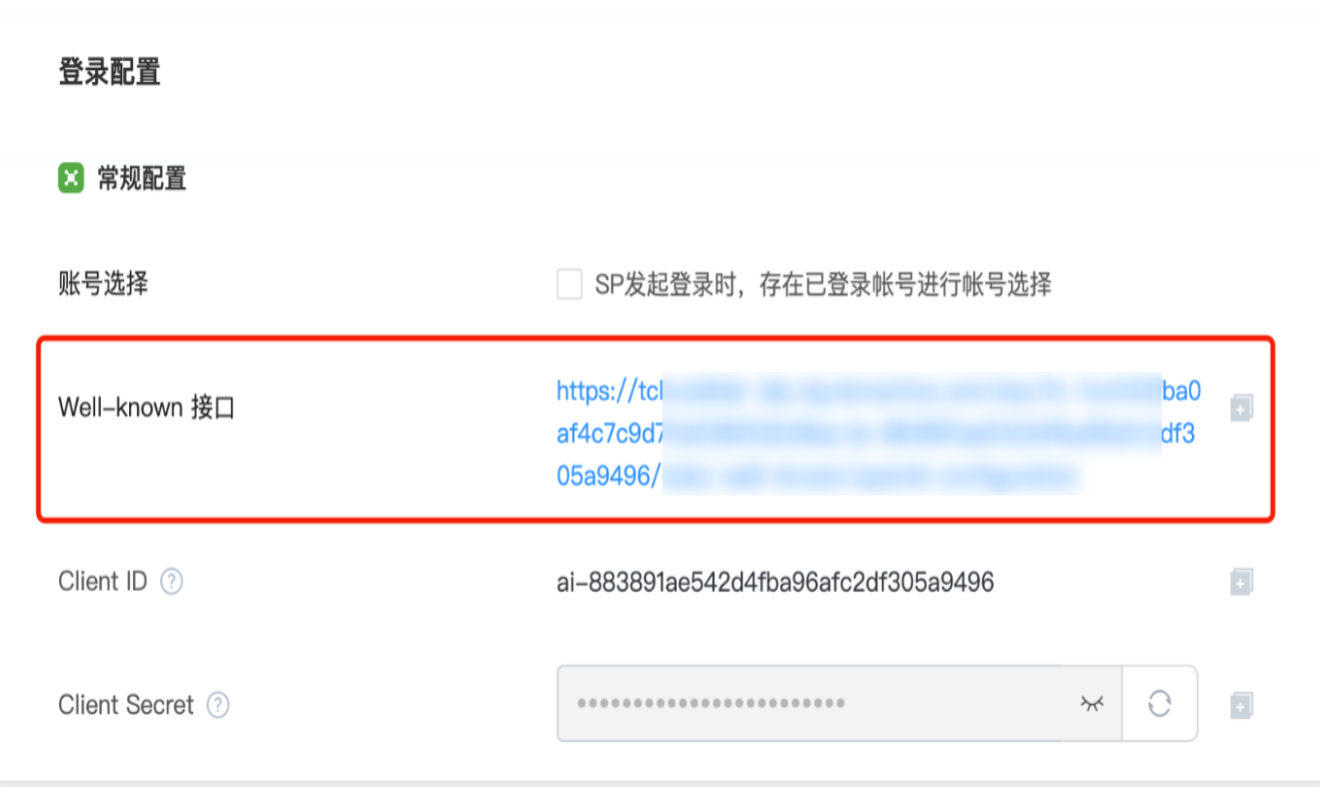

3. 其他需要注意的参数,用户在网盘中,填写上述参数后,网盘会给到以下 2 个参数,需要租户填写到对应的应用 常规配置中。

单点登录回调合法域名,目前可以固定为 https://pan.tencent.com/login 。

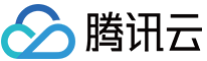

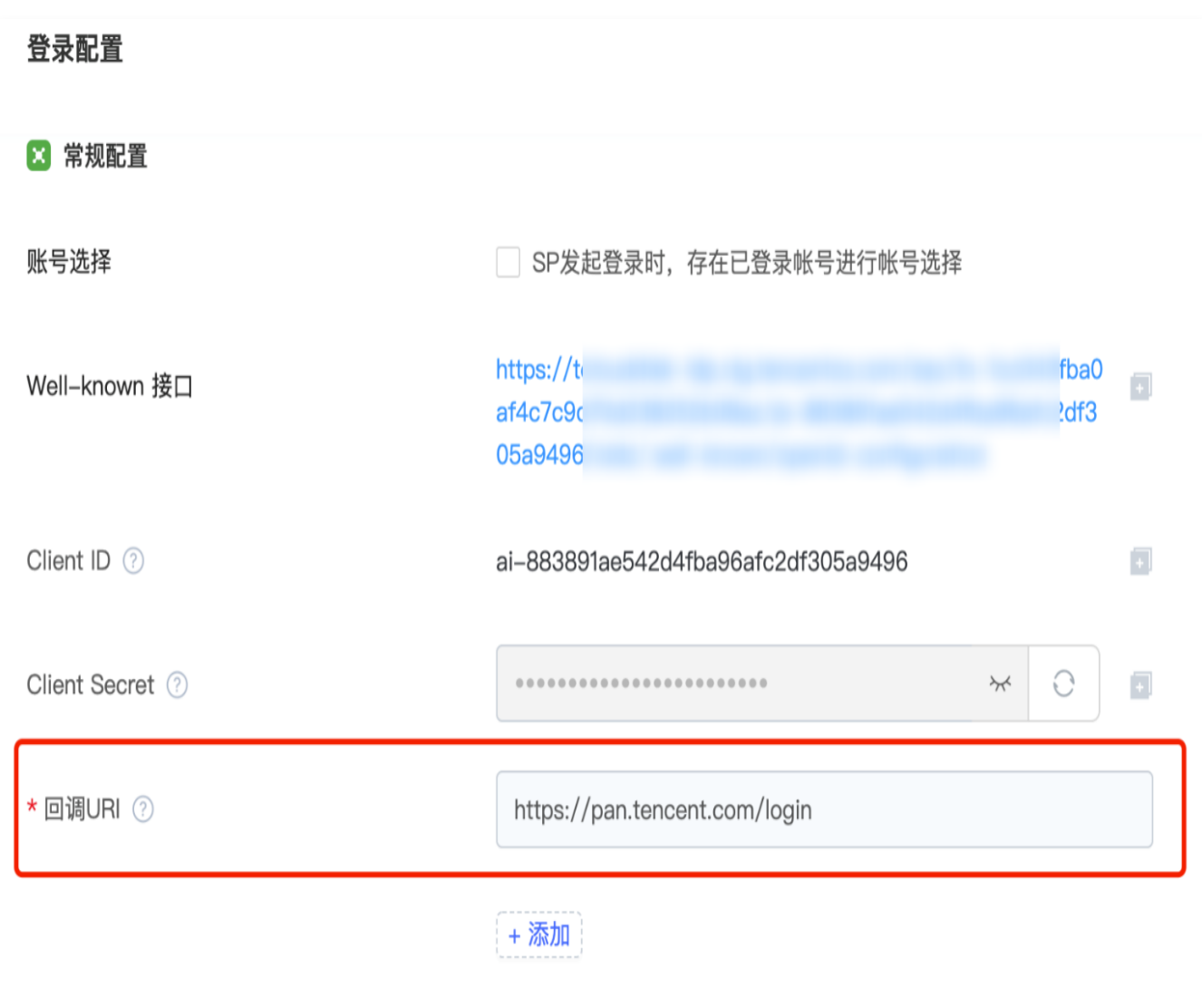

单点登录的登录地址,如下图:

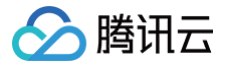

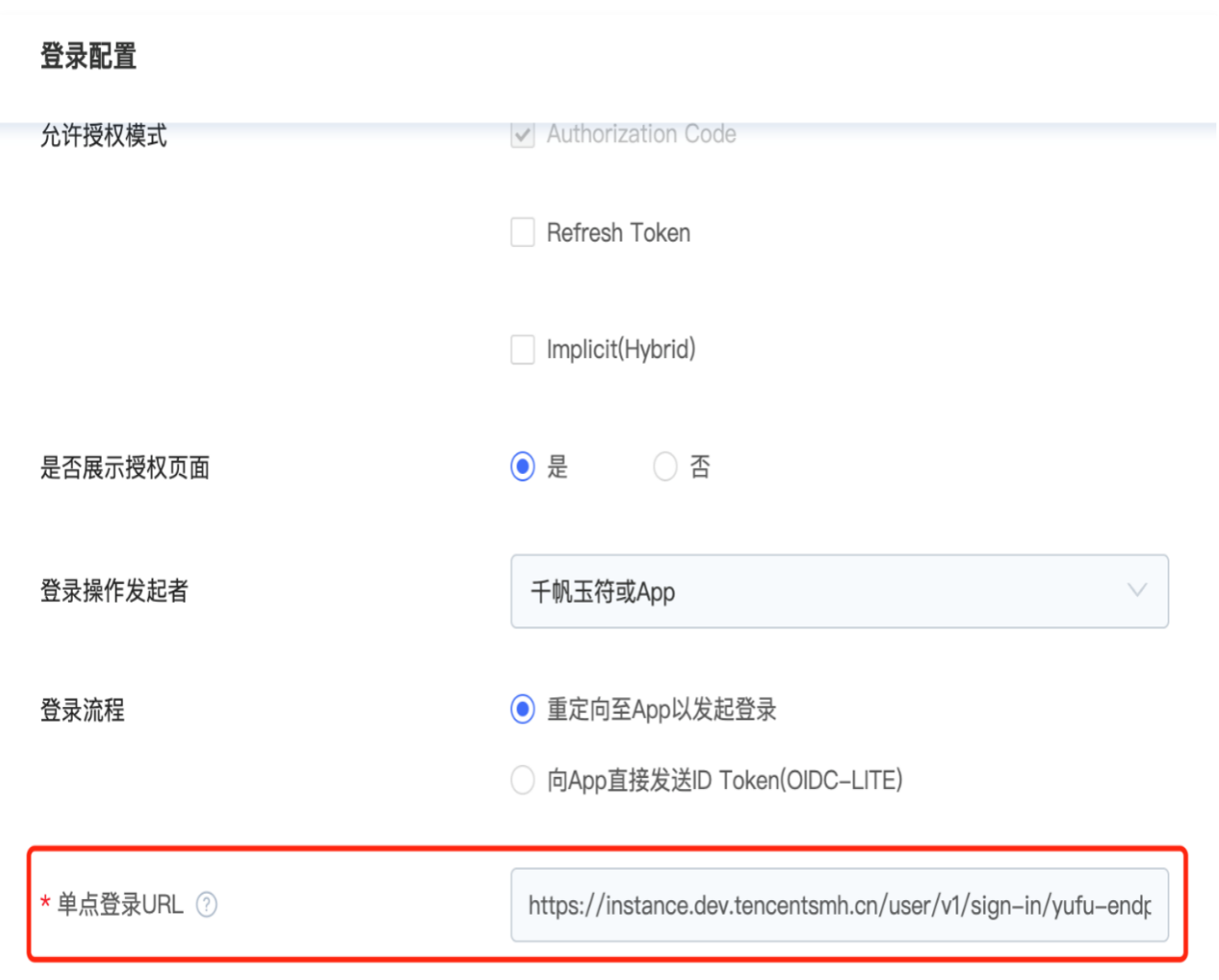

## 企业信息修改

- 1. 进入后台管理页面,单击**企业管理 > 界面定制**,进入企业信息修改界面。
- 2. 您可设置企业名称、企业 logo,设置时可在右侧查看示意图。
- 3. 企业ID: 您企业的唯一标识,使用公用域名 (pan.tencent.com) 进行企业微信扫码登录时,将需要输入企 业 ID 获取二维码。

#### 水印设置

进入后台管理页面,单击企业管理 > 水印设置,进入水印管理界面。

- 预览水印:支持设置用户信息水印和企业信息水印,开启后,登录用户预览图片或文档时,文件将平铺展示水印 信息。(暂不支持 20MB 以上图片以及 gif、svg 格式图像)
- 下载水印:支持设置用户信息水印和企业信息水印。开启后,登录用户下载的图片将平铺展示水印信息。暂不支 持文档下载水印。(暂不支持 20MB 以上图片以及 gif、svg 格式图像)

外链水印:外链功能开启后,您可设置外链水印。开启后,非登录用户通过外链预览或下载文件时,文件将平铺 展示水印信息。其中文档类型文件暂不支持下载水印。(暂不支持 20MB 以上图片以及 gif、svg 格式图像)

#### 外链管理

腾讯元

- 开启或关闭外链分享功能:进入后台管理页面,单击**企业管理 > 外链管理**,即可进入外链管理界面。单击外链管 理右侧滑动按钮,即可打开或关闭企业外链分享功能。
- 外链查询:支持分享的文件名、外链过期时间、创建者搜索外链。
- 管理外链:支持修改外链参数,例如过期时间、访问权限、提取码等等;支持删除指定外链或批量删除外链。

#### 历史版本设置

- 。开启或关闭历史版本功能: 进入后台管理页面,单击**企业管理 > 历史版本设置**,进入历史版本设置界面。单击历 史版本右侧滑动按钮,即可打开或关闭企业历史版本功能。
- 历史版本上限:指文件最大可保存历史版本数量,原文件算作一个版本。超出数量上限时,将按照历史版本生成 时间,自动删除时间更早的历史版本。
- 版本生命周期:从历史版本被创建的时刻起,其到达生命周期后,将被删除(最新版本文件不进行生命周期计 时) 。

说明:

- 新上传的同名文件或在线编辑每次保存将会产生多个版本并占用存储空间。
- 关闭历史版本功能时,可选择删除所有已有历史版本,或保留当前已有历史版本。

#### 日志查询

当前腾讯云企业网盘支持搜索、查看、下载最近 1 年内的所有操作日志:

进入后台管理页面,单击**日志管理 > 日志查询**,进入日志查询界面。

- 日志查询:支持按照操作时间、操作类型、操作者、文件所属空间、文件路径关键词查看日志详情。
- 全量日志导出:单击**导出日志**,选择日志保存位置,即可导出日志,默认命名为"导出日志 起始年月.csv"。

说明:

若日志内容较多,导出时间将会变长,您可在任务列表里查看任务进度。